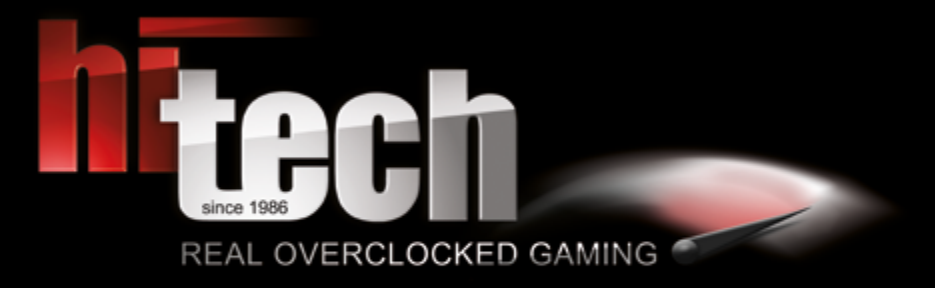

**HI-TECH MANUAL**

**DEUTSCH**

### **DANKE!**

Es ist soweit, hier ist dein neues HI-TECH System! Erstmals vielen Dank für deinen Einkauf! Um dir deinen Einstieg so einfach wie möglich zu gestalten, haben wir diese Broschüre zusammengestellt, die dir Fragen beantworten und weiterhelfen soll. Bitte lies diese aufmerksam durch, damit deinem Gaming-Erlebnis nichts im Weg steht!

#### **Flexible Geschäftszeiten:**

Wenn du eine persönliche Anlieferung oder Abholung eines Neugerätes durchführen möchtest, würden wir dich bitten, dich mit uns in Verbindung zu setzen, um einen Termin zu vereinbaren.

**Du erreichst uns via** Telefon +43 7229 61000 oder E-Mail office@hi-tech.at **Unsere Anschrift lautet** HI-TECH - REAL OVERCLOCKED GAMING Johann Roithner-Straße 131, A-4050 Traun

### **INHALT**

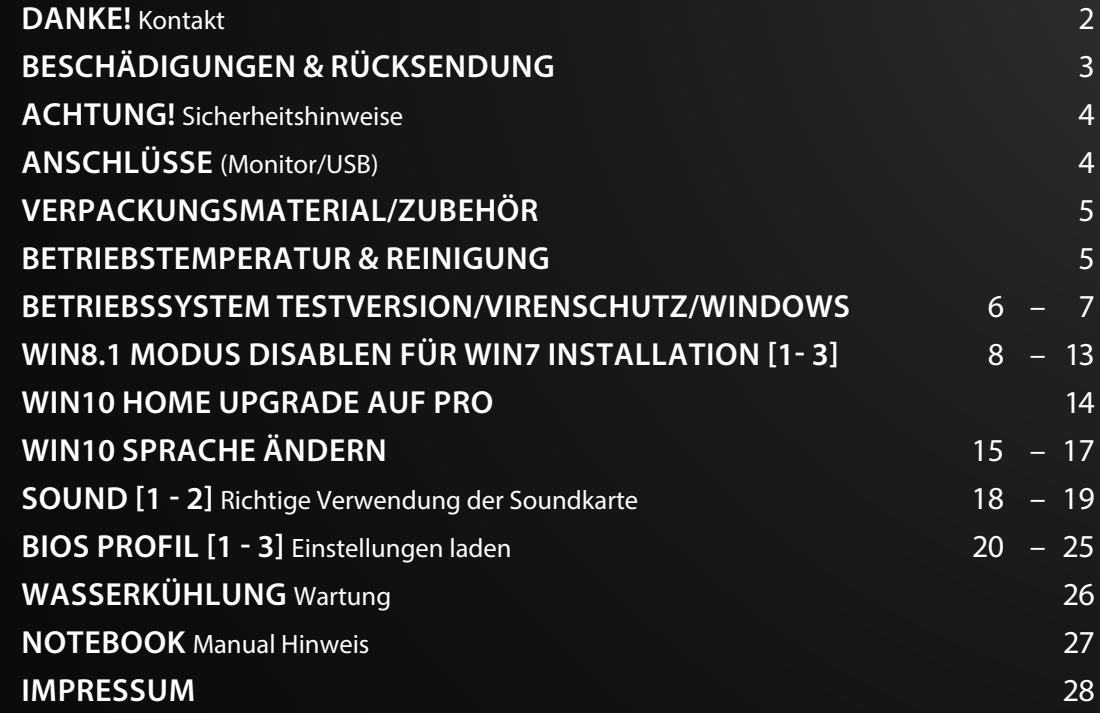

#### **BESCHÄDIGUNGEN**

Bitte prüfe bei der Übernahme das Paket sofort auf äußere Mängel. Solltest du Transportschäden feststellen (z.B. deutliche Risse im Außenkarton), so übernimmst du das Paket bitte nur mit dem Vermerk "Paket beschädigt" im Unterschriftsfeld. Dieses Feld ist Teil des Paket-Scanners des Fahrers. Weise bitte den Fahrer auf die Mängel hin und mache zusätzlich Fotos vom Schaden. Diese übermittle bitte umgehend an uns, damit wir dich bei der Wahrung deiner Ansprüche unterstützen können. Wenn dir der Fahrer die Möglichkeit verwehren sollte, im Unterschriftsfeld einen Vermerk anzubringen, verweigere bitte die Annahme des Pakets und gib uns Bescheid!

Vereinzelt führen wir Testsendungen zur Qualitätssicherung durch, um unsere Standards weiterzuentwickeln. In so einem Fall würde sich ein roter oder violetter Sticker mit der Bezeichnung SHOCKWATCH auf dem Paket befinden. Bitte achte darauf, ob das Kontrollstäbchen auf diesem Aufkleber weiß oder rot ist. Sollte es rot verfärbt sein, vermerke bitte auf dem Übernahmeschein – auch wenn das Paket äußerlich unversehrt ist – dass das Kontrollstäbchen rot und der Versand somit unsachgemäß durchgeführt wurde.

#### **RÜCKSENDUNG**

Bei etwaigen Problemen bieten wir dir als besonderen Service eine transportversicherte Abholung deines Gerätes bei dir zu Hause während der üblichen Geschäftszeiten. Achte dabei bitte verstärkt darauf, dass das Gerät auch transportsicher verpackt ist. Hierfür ist es dringend ratsam Originalkarton und Originalverpackungsmaterial zu benutzen. Andernfalls können aufgrund mangelhafter Verpackung unnötige Transportschäden entstehen. Für diese Transportschäden können weder wir noch der

Frachtführer Ersatz leisten! Daher bitten wir dich, das System mit einer sicheren und ordentlichen Verpackung auszustatten und alle Hohlräume aufzufüllen, damit etwaige Beschädigungen am Transportweg vermieden werden.

Da die verschiedenen Modelle (Gamer PCs, Notebooks, etc.) unterschiedlich verpackt sind, bitten wir dich, für genauere Informationen mit uns unter service@hi-tech.at Kontakt aufzunehmen. Außerdem können wir so eine Rücksendung gemeinsam koordinieren.

### **ACHTUNG!**

Bitte befolge diese Sicherheitsanweisungen:

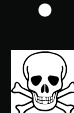

Π

WARNUNG: Es dürfen keine Objekte oder Flüssigkeiten in das Innere des Computers gelangen.

ACHTUNG: Da du dich beim Öffnen oder Entfernen des Schutzgehäuses gefährlichen Stromspannungen und anderen Risiken aussetzt, sei hier bitte besonders vorsichtig und stelle sicher, dass dein PC vom Stromnetz getrennt ist. Im Falle eines Missbrauchs oder eines Unfalls (z.B. Fallenlassen des Gerätes) wende dich umgehend an das HI-TECH Wartungspersonal.

## **ANSCHLÜSSE**

#### **MONITOR**

Bitte schließe deinen Monitor an der vorhandenen Grafikkarte (waagrechte Anschlüsse) und NICHT am Mainboard (senkrechte Anschlüsse) an.

Falls dein Monitor nur über einen VGA-Anschluss und nicht über einen DVI/HDMI Anschluss verfügt, ist es eventuell notwendig einen Adapter zu verwenden, sofern die Grafikkarte über keinen entsprechenden VGA-Anschluss verfügt.

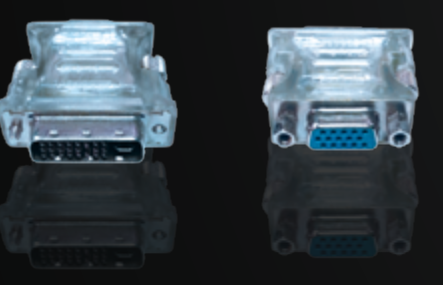

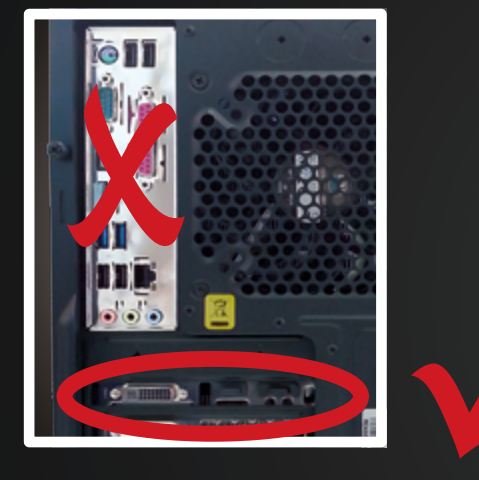

Abbildung eines DVI auf VGA Adapters wie er manchen Grafikkarten-Typen beiliegt (in diesem Fall in der kleinen Schachtel zu finden)

ACHTUNG: wird nicht automatisch von jedem Grafikkarten-Hersteller mitgeliefert!

#### **USB**

Damit du den Front-USB-3 korrekt nutzen kannst, stecke ihn am hinteren blauen USB-Slot laut Abbildung korrekt an. (Das blaue Kabel, wie in der Abbildung sichtbar, ist nicht bei jedem Gehäusemodell verfügbar)

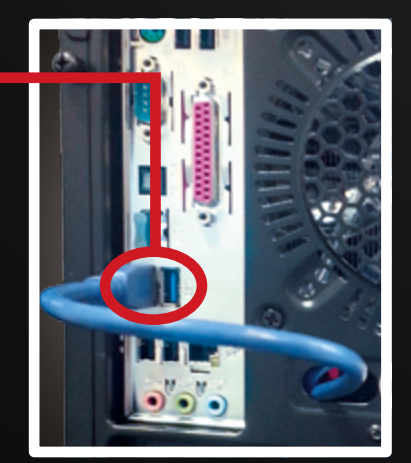

### **VERPACKUNGSMATERIAL/ZUBEHÖR**

Bitte das gesamte Verpackungsmaterial auch im Inneren des Gehäuses restlos entfernen! Entferne dazu vorher die Seitenwand.

Symbolbild

**COUNCY FOR** 

 $\rightarrow$ 

Ein Aufkleber mit einem Warnhinweis befindet sich an der Vorder- bzw. Rückseite des Systems.

> **INBETRIEBNAHME DAS VERPACKUNGSMATERIAL IM INNEREN DES GEHÄUSES** ENTFERNENT PLEASE REMOVE THE PACKAGE **INSIDE THE SYSTEM BEFORE STARTING!**

**BITTE VOR** 

Symbolbild

### **BETRIEBSTEMPERATUR & REINIGUNG**

PC-System nicht extremen Temperaturen aussetzen (nur Raumtemperatur).

Um die Langlebigkeit deines PC-Systems optimal zu garantieren, empfehlen wir in regelmäßigen Abständen eine Innenreinigung des Systems vorzunehmen. Insbesondere die Kühlkörper & Lüfter setzen sehr leicht Staub an, was im Betrieb zur Überhitzung und Beschädigung führen kann.

### **BETRIEBSSYSTEM TESTVERSION/VIRENSCHUTZ/WINDOWS**

#### **BETRIEBSSYSTEM TESTVERSION**

Wenn du ein Betriebssystem erworben hast, so ist dieses inkl. ALLER Treiber und Updates vorinstalliert, wenn nicht anderweitig besprochen. D.h. das Gerät ist somit voll EINSATZFÄHIG!

Wenn du KEIN Betriebssystem erwoben hast, so ist eine 30 Tage Testversion installiert ebenso inkl. ALLER Treiber und Updates, d.h. nach Ablauf der 30 Tage muss lediglich ein gültiger Produktschlüssel/Key erworben und eingegeben werden.

#### **VIRENSCHUTZ**

Um deine Sicherheit von der ersten Inbetriebnahme an zu gewährleisten, installieren wir eine 30 Tage Testversion von Kapersky Anti-Virus 2016 vor.

Nach Ablauf der Probezeit hast du die Möglichkeit, Kapersky online zu verlängern oder ein anderes Antivirenprogramm zu installieren. Hierfür ist es notwendig, Kapersky vorher zu deinstallieren.

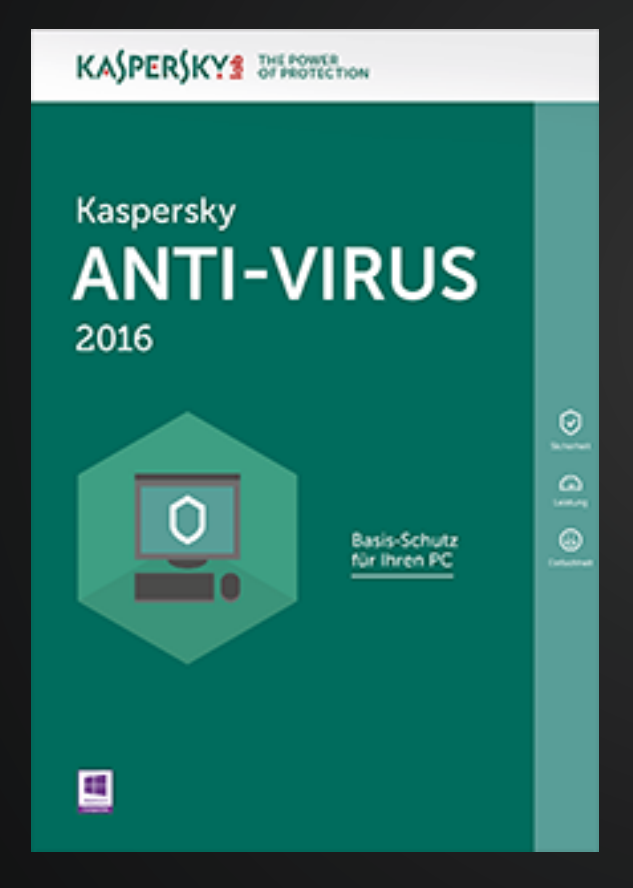

Wenn kein Betriebssystem erworben wurde, so ist eine 30 Tage Testversion vorinstalliert. Nach Ablauf der 30 Tage ist ein gültiger Key einzugeben - die Testversion muss aber NICHT deinstalliert werden!

Solltest du bereits über einen gültigen Windows 7/8/8.1 Key verfügen, kannst du Windows 10 direkt mit diesem Key aktivieren und musst nicht Neuinstallieren!

**Nicht vergessen!** Das kostenlose Upgradeangebot für Windows 10 endet am 29. Juli 2016!

Weitere Informationen zum **[kostenlosen Upgrade](http://windows.microsoft.com/de-at/windows-10/upgrade-to-windows-10-faq)** auf Windows 10 erhältst Du **[hier](http://windows.microsoft.com/de-at/windows-10/upgrade-to-windows-10-faq)**.

Verfügst du über einen Windows 7/8/8.1 Pro Key, so musst du zuerst das vorinstallierte Windows 10 auf Pro upgraden (Siehe Seite 14), danach kannst du deinen Pro Key eingeben!

### **BETRIEBSSYSTEM TESTVERSION/VIRENSCHUTZ/WINDOWS BETRIEBSSYSTEM TESTVERSION/VIRENSCHUTZ/WINDOWS**

#### **WINDOWS**

#### **ACHTUNG!**

#### **Falls du Windows SPÄTER NEU INSTALLIERST, führe DANACH folgende Schritte durch:**

Achte vor Partitionserstellung darauf, dass du die von uns angelegte Partition "HI-TECH Treiber" nicht löschst/ formatierst, da hier die neuesten Treiber für deinen PC abgelegt wurden.

Nach Abschluss der Windows Installation sollte mit der Treiberinstallation fortgesetzt werden. Um die Installation der Motherboard-Treiber erfolgreich durchzuführen, starte nun bitte alle Setup.exe-

Dateien in den Unterordnern der Kategorie "Mainboardtreiber" aus der "HI-TECH TREIBER" Partition.

Nach dem Abschluss dieses Vorgangs ist ein Neustart durchzuführen.

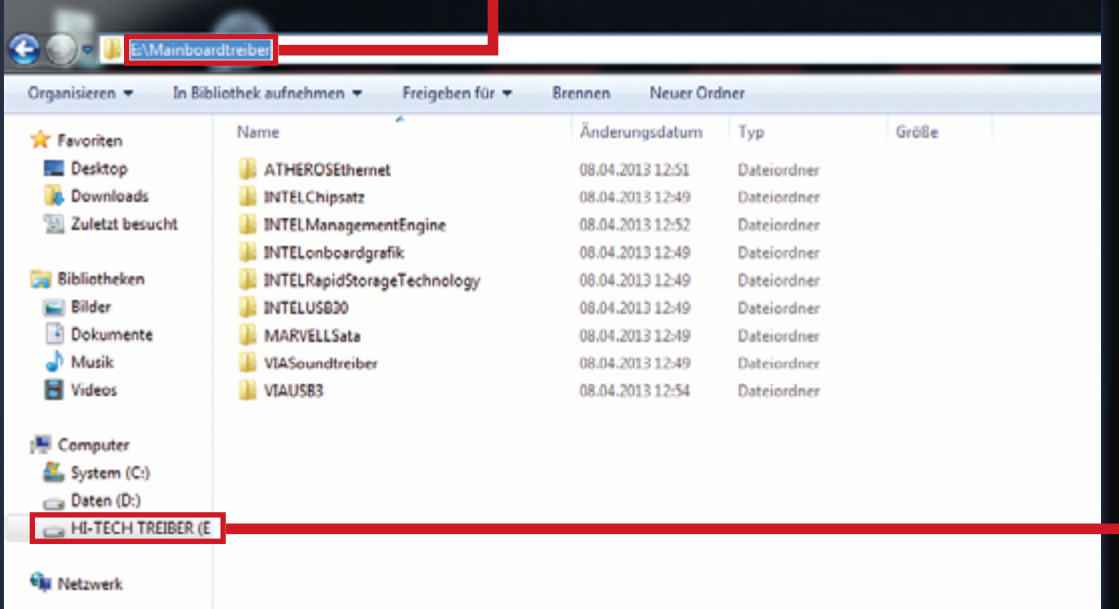

Anschließend installiere bitte auf der "HI-TECH TREIBER" Partition die im Ordner "Grafikkartentreiber" abgelegte Datei. Während der Installation des Grafikkartentreibers kann es dazu kommen, dass das Bild kurz flackert oder komplett schwarz wird. Hierbei handelt es sich lediglich um die Monitorerkennung.

Nach der abgeschlossenen Installation ist ein weiterer Neustart durchzuführen.

Um Windows in voller Funktionalität nutzen zu können, ist es erforderlich die Systembewertung abzuschließen. Drücke die "Windows"+ "Pause"-Taste. Anschließend klickst du auf "Die Systembewertung ist nicht verfügbar". Mit einem Klick auf "Diesen Computer bewerten", wird die Bewertung vollautomatisch abgeschlossen.

Nun können sämtliche von dir benötigte Programme installiert werden

## **WIN8.1 MODUS DISABLEN FÜR WIN7 INSTALLATION** [1]

**MSI Z77A-G41 MSI 970A-G43 MSI990FXA-GD65**

> **1** Drücke nach dem Starten mehrmals die "Entf" Taste um in das Bios Menü zu gelangen (alternativ F11 Taste

danach ganz unten "Enter Setup). Gehe dann entweder mittels Maus oder den Kursortasten auf den Menüpunkt "Settings".

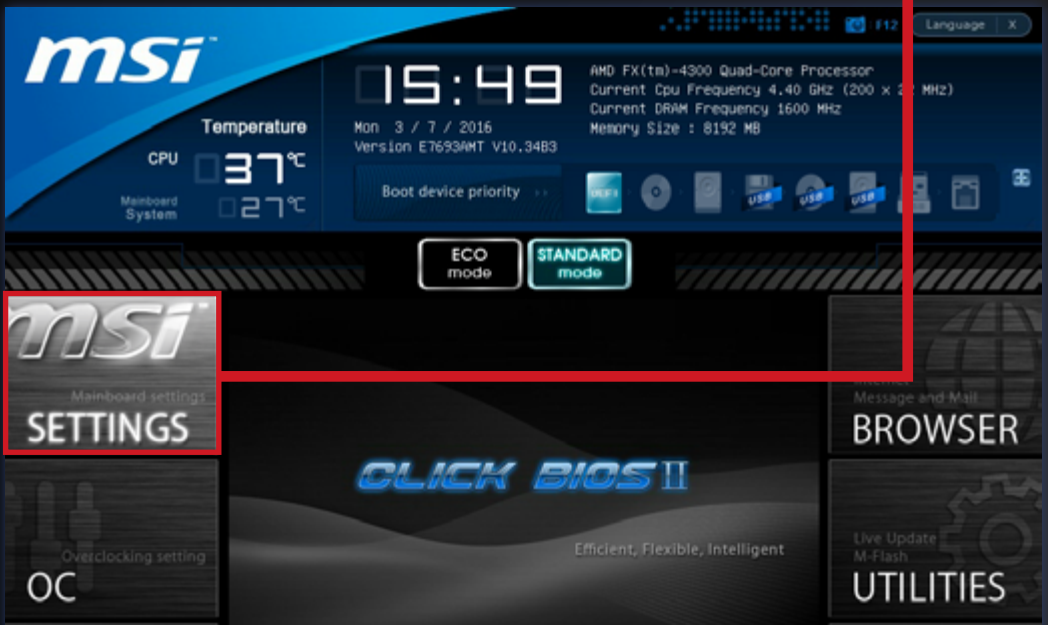

**2** In diesem Menü angelangt scrolle nach unten und wähle "Advanced"

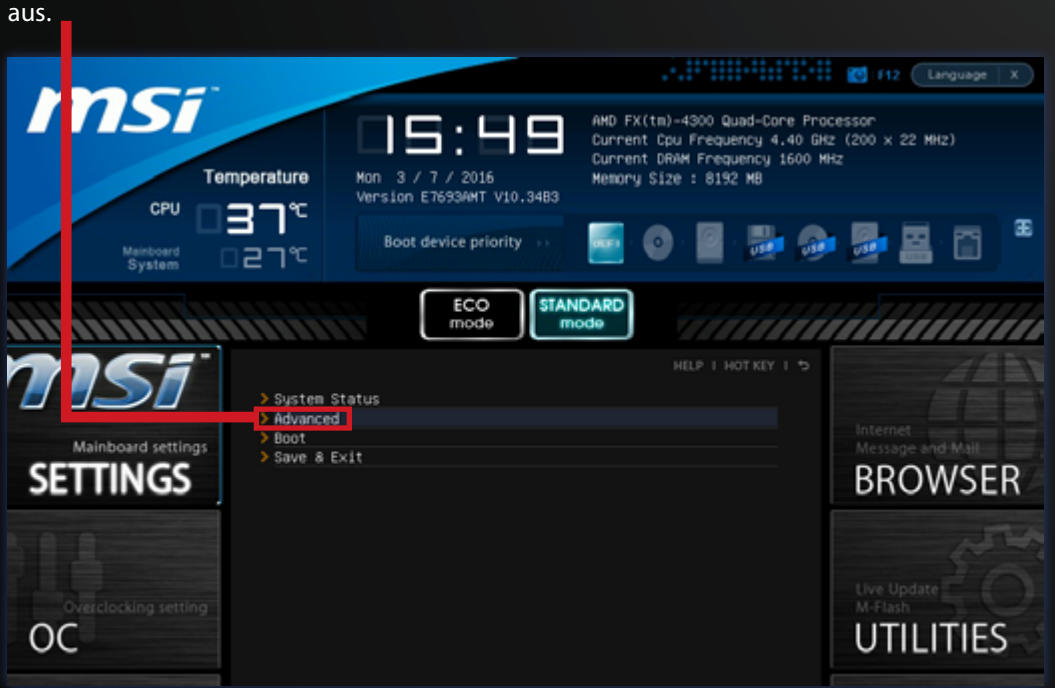

## **WIN8.1 MODUS DISABLEN FÜR WIN7 INSTALLATION** [1]

**3** In diesem Untermenü wähle nun

"Windows 8 Configuration" aus.

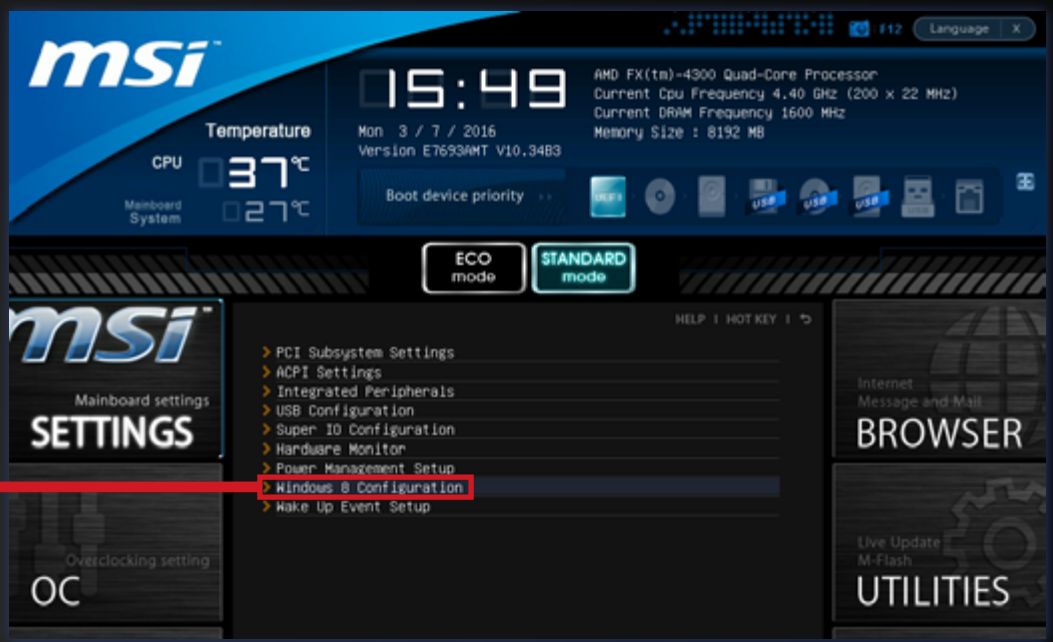

**4** Nun wähle den ersten Punkt "Windows 8 Feature" aus und stelle diesen auf "Disabled".

Drücke nun die "F10"- Taste und bestätige mit "Enter" die Eingabe.

Nun sollte der PC neustarten und du kannst ein anderes Betriebssystem installieren.

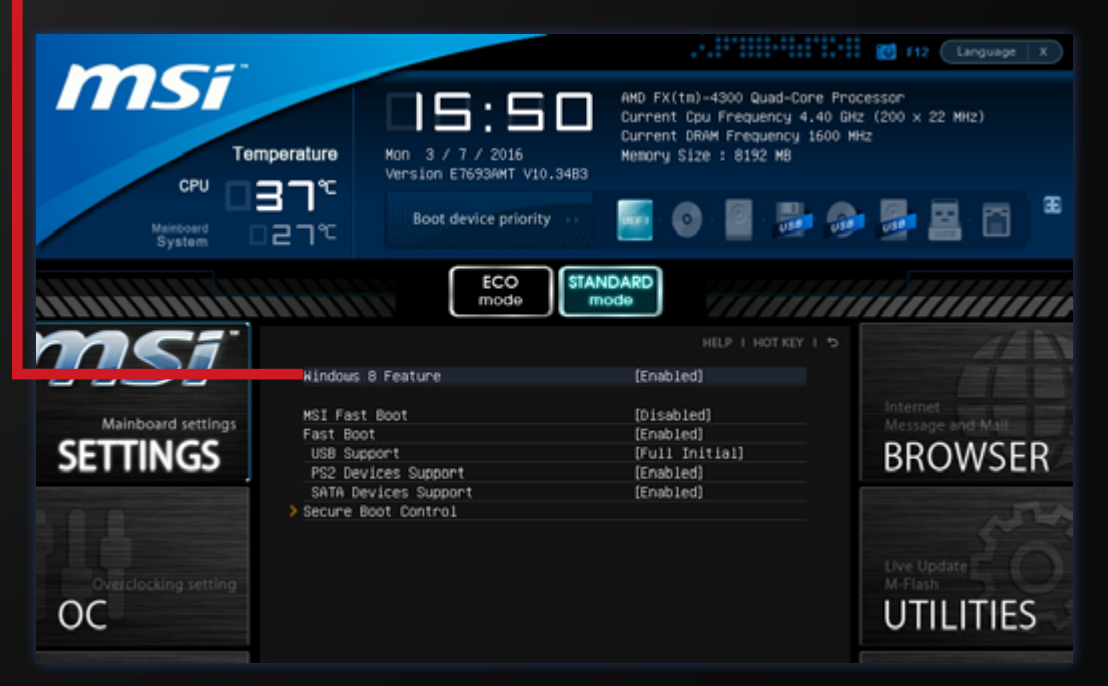

## **WIN8.1 MODUS DISABLEN FÜR WIN7 INSTALLATION** [2]

**MSI Z97-G45 MSI Z97 PC MATE MSI X99S-GAMING7 MSI Z97I-AC GAMING**

> **1** Drücke nach dem Starten mehrmals die "Entf" Taste um in das Bios Menü zu gelangen (alternativ F11 Taste

danach ganz unten "Enter Setup). Gehe dann entweder mittels Maus oder den Kursortasten auf den Menüpunkt "Settings".

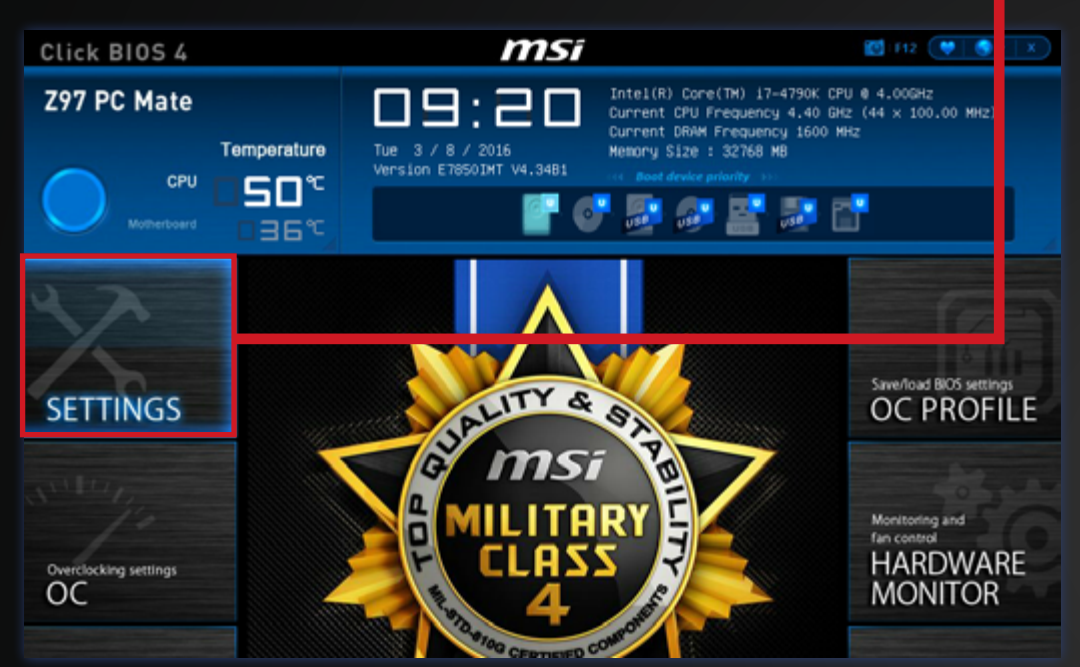

**2** In diesem Menü angelangt scrolle nach unten und wähle "Advanced"

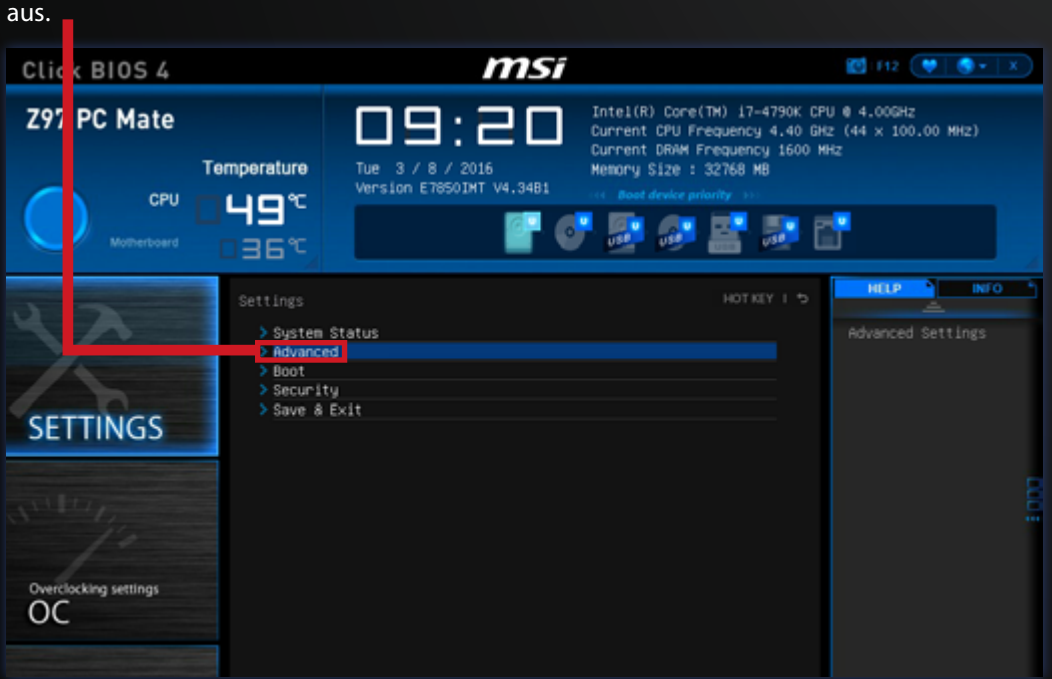

# **WIN8.1 MODUS DISABLEN FÜR WIN7 INSTALLATION** [2]

**3** In diesem Untermenü wähle nun

"Windows 8/8.1 Configuration" aus.

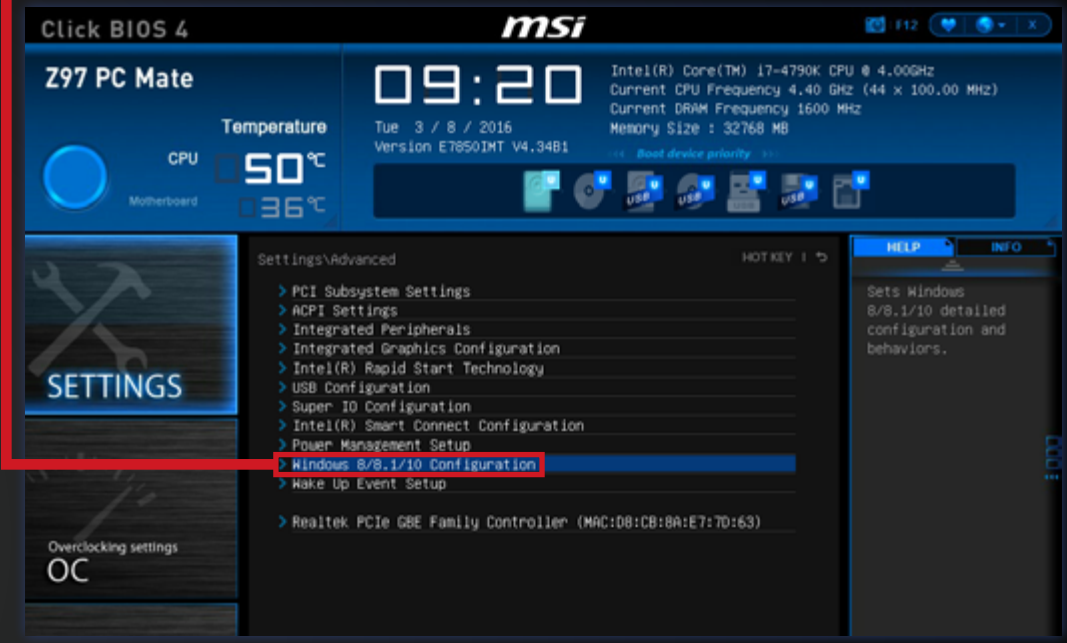

**4** Nun wähle den ersten Punkt "Windows 8/8.1 Feature" aus und stelle diesen auf "Disabled" (mittels Enter-Taste oder  $H^*$ ,  $H^-$ 

Drücke nun die "F10"- Taste und bestätige mit "Enter" die Eingabe.

Nun sollte der PC neustarten und du kannst ein

anderes Betriebssystem installieren

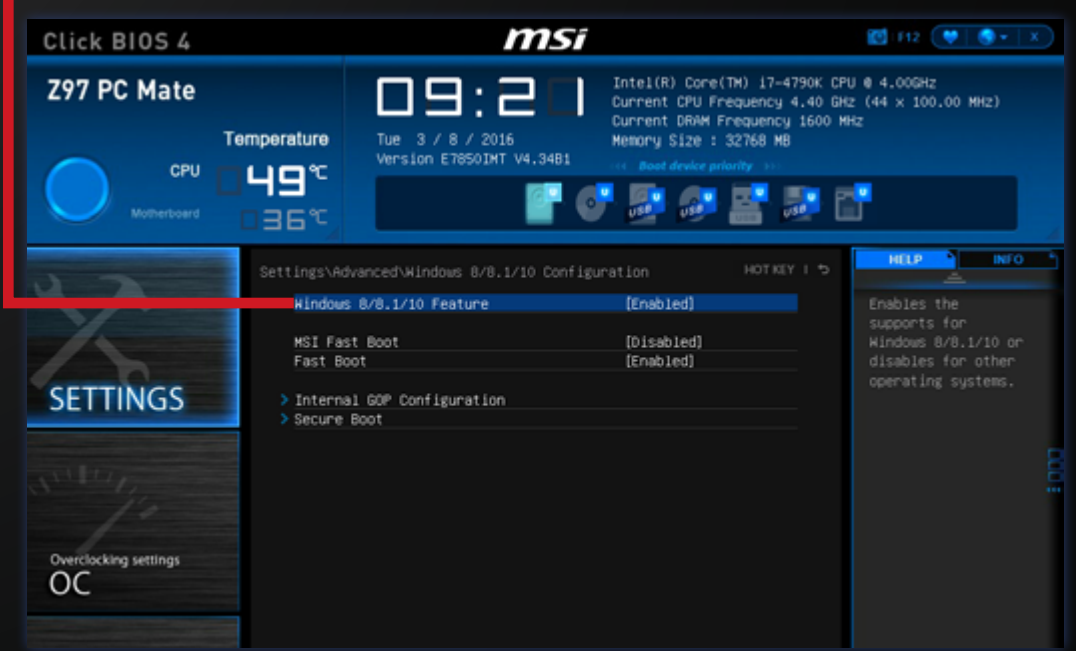

## **WIN8.1 MODUS DISABLEN FÜR WIN7 INSTALLATION** [3]

### **MSI Z170A PC MATE MSI Z170A GAMING PRO MSI Z170A GAMING M5**

 $\bullet$ 

- **1** Drücke nach dem Starten des PC´s mehrmals die "Entf" Taste um in das BIOS-Menü zu gelangen. Drücke danach die "F7" Taste um in das Advanced BIOS-Menü zu gelangen.
- **2** Nutze danach entweder die Maus oder die Kursortasten, um den Menüpunkt "Settings" auszuwählen.

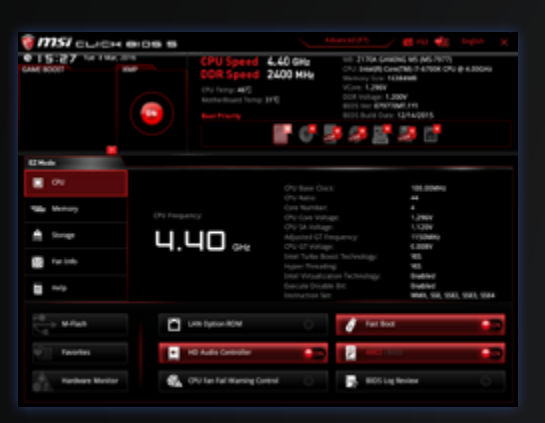

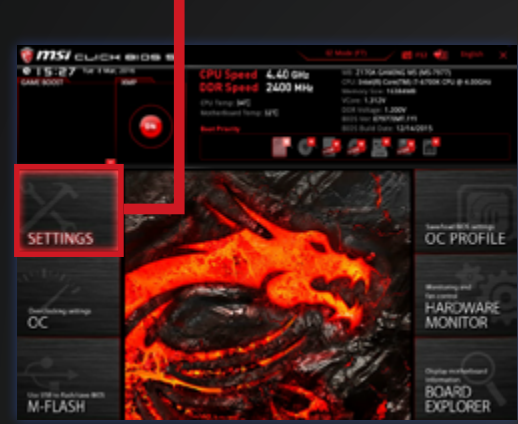

**3** In den Settings angelangt, wähle den Menüpunkt "Advanced"

aus.

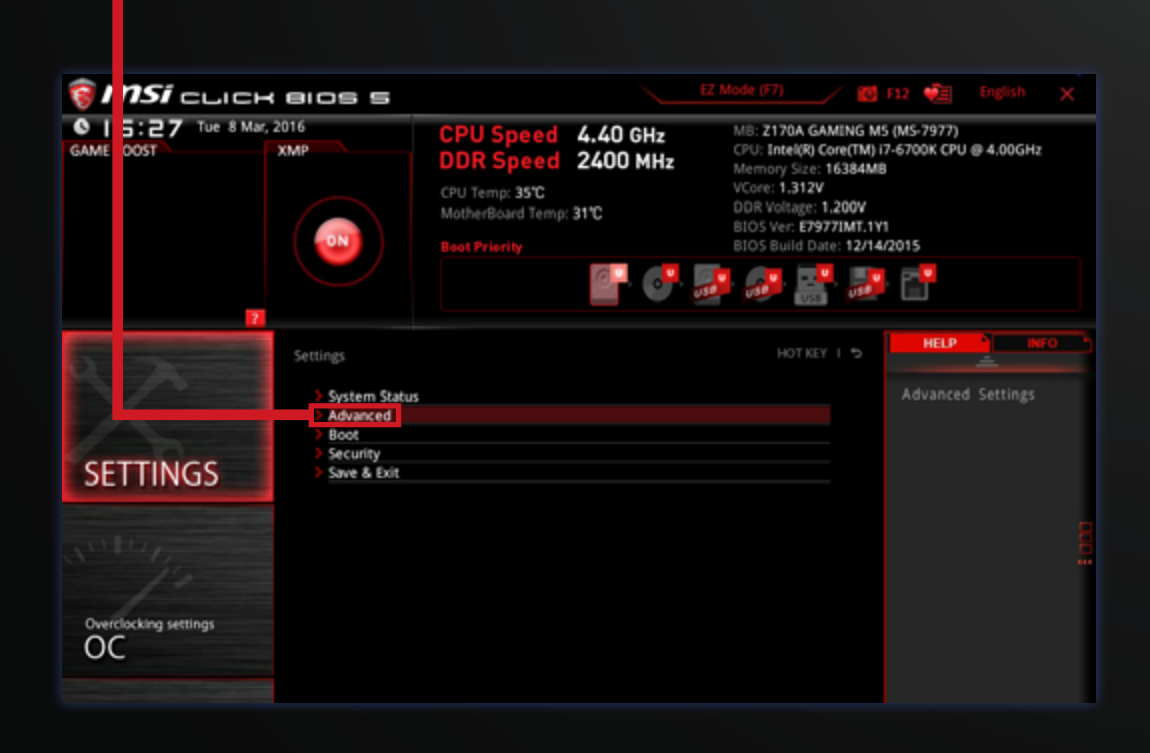

## **WIN8.1 MODUS DISABLEN FÜR WIN7 INSTALLATION** [3]

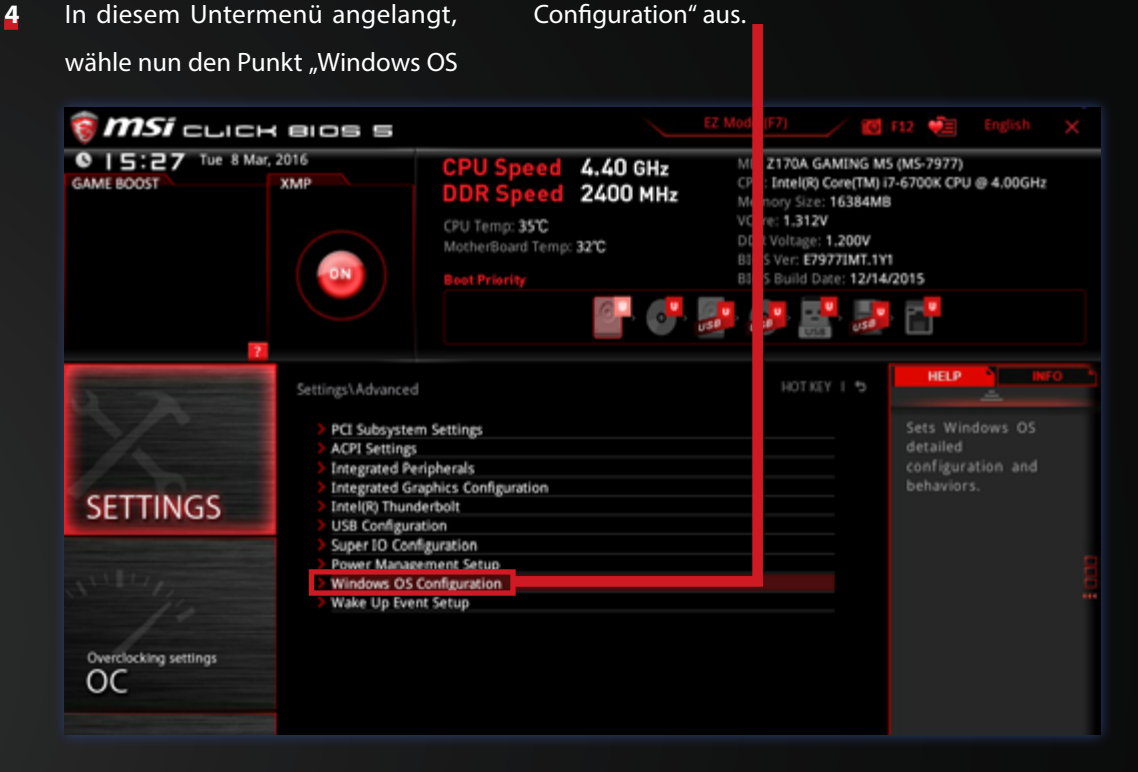

**5** Wähle nun die von dir gewünschte Funktion (Windows 8.1/10 oder Windows 7) und stelle mit Hilfe der "Enter" Taste oder der Leertaste diese von "Disabled"auf "Enabled" um. Drücke nun die "F10" Taste und bestätige mit "Enter. Nun solltest du in der Lage sein, das von dir gewünschte Betriebssystem aufzusetzen.

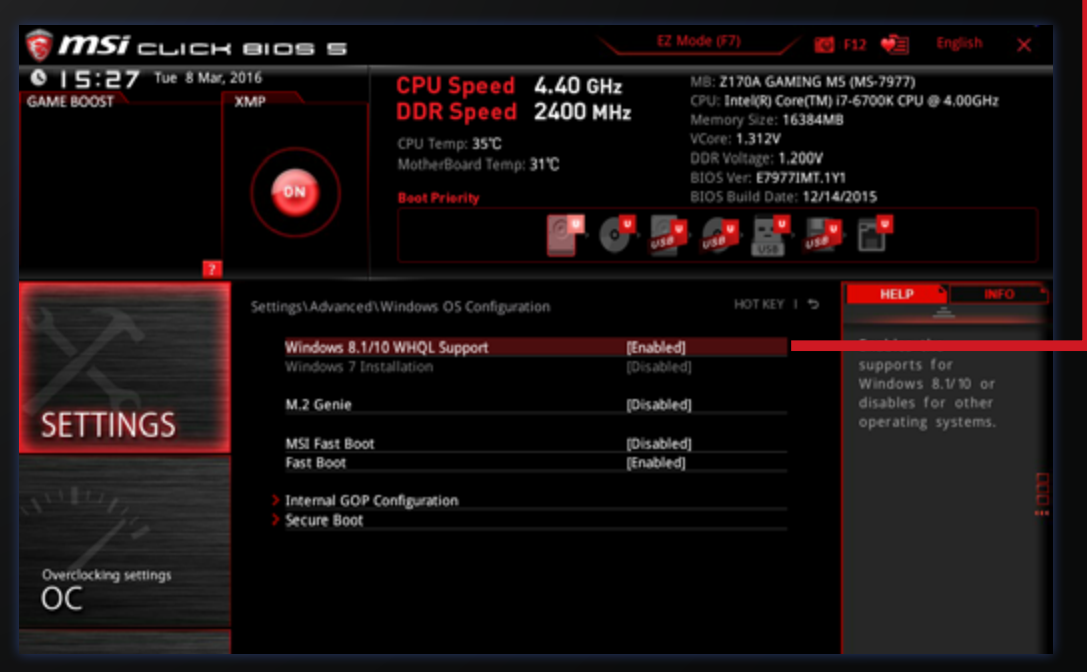

### **WIN10 HOME UPGRADE AUF PRO**

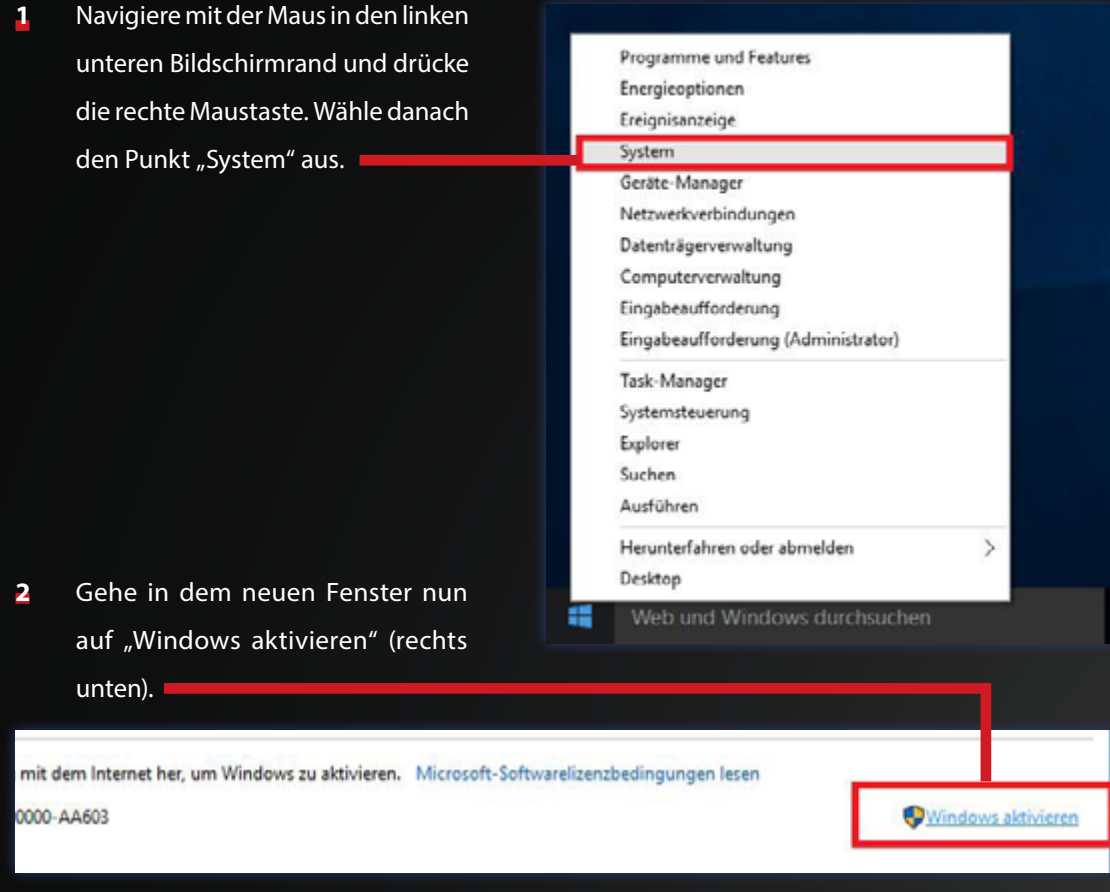

#### **3** Gehe nun auf den Menüpunkt

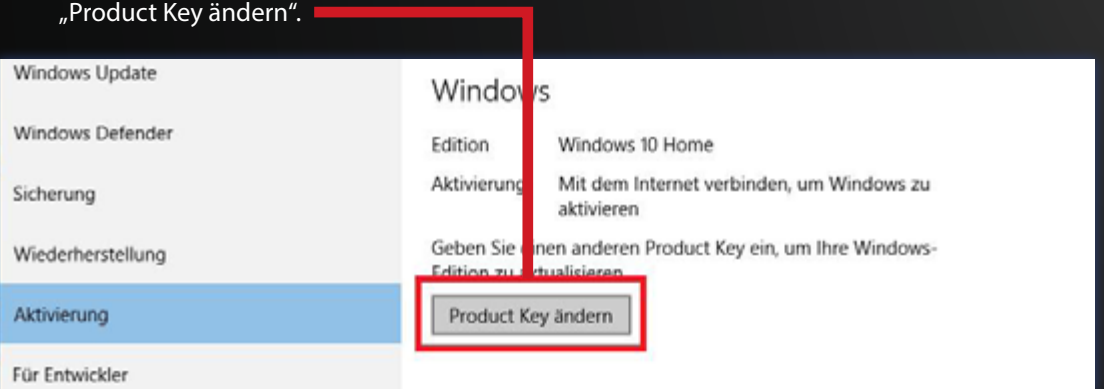

**4** Gib nun folgenden Key für eine 30 Tage Testversion von Windows 10 Pro ein:

#### VK7JG-NPHTM-C97JM-9MPGT-3V66T

**5** Nun startet das Upgrade auf Windows 10 Pro. Nach Fertigstellung dieses Prozesses wiederhole Punkt 1-3 und gib im Anschluss deinen erworbenen Windows 10 Pro Key ein um dein Betriebssystem in eine Vollversion umzuwandeln.

**Nicht vergessen!** Das kostenlose Upgradeangebot für Windows 10 endet am 29. Juli 2016! Weitere Informationen zum **[kostenlosen Upgrade](http://windows.microsoft.com/de-at/windows-10/upgrade-to-windows-10-faq)** auf Windows 10 erhältst Du **[hier](http://windows.microsoft.com/de-at/windows-10/upgrade-to-windows-10-faq)**.

## **WIN10 SPRACHE ÄNDERN**

#### Eine Internetverbindung ist notwendig!

Energieoptionen **1** Klicke mit der rechten Maustaste auf Ereignisanzeige das Windows Icon links unten und System Geräte-Manager gehe danach auf "Systemsteuerung". Netzwerkverbindungen Datenträgerverwaltung Computerverwaltung Eingabeaufforderung Eingabeaufforderung (Administrator) Task-Manager Systemsteuerung Explorer Suchen Ausführen Herunterfahren oder abmelden > Desktop Web und Windows durchsuchen

Programme und Features

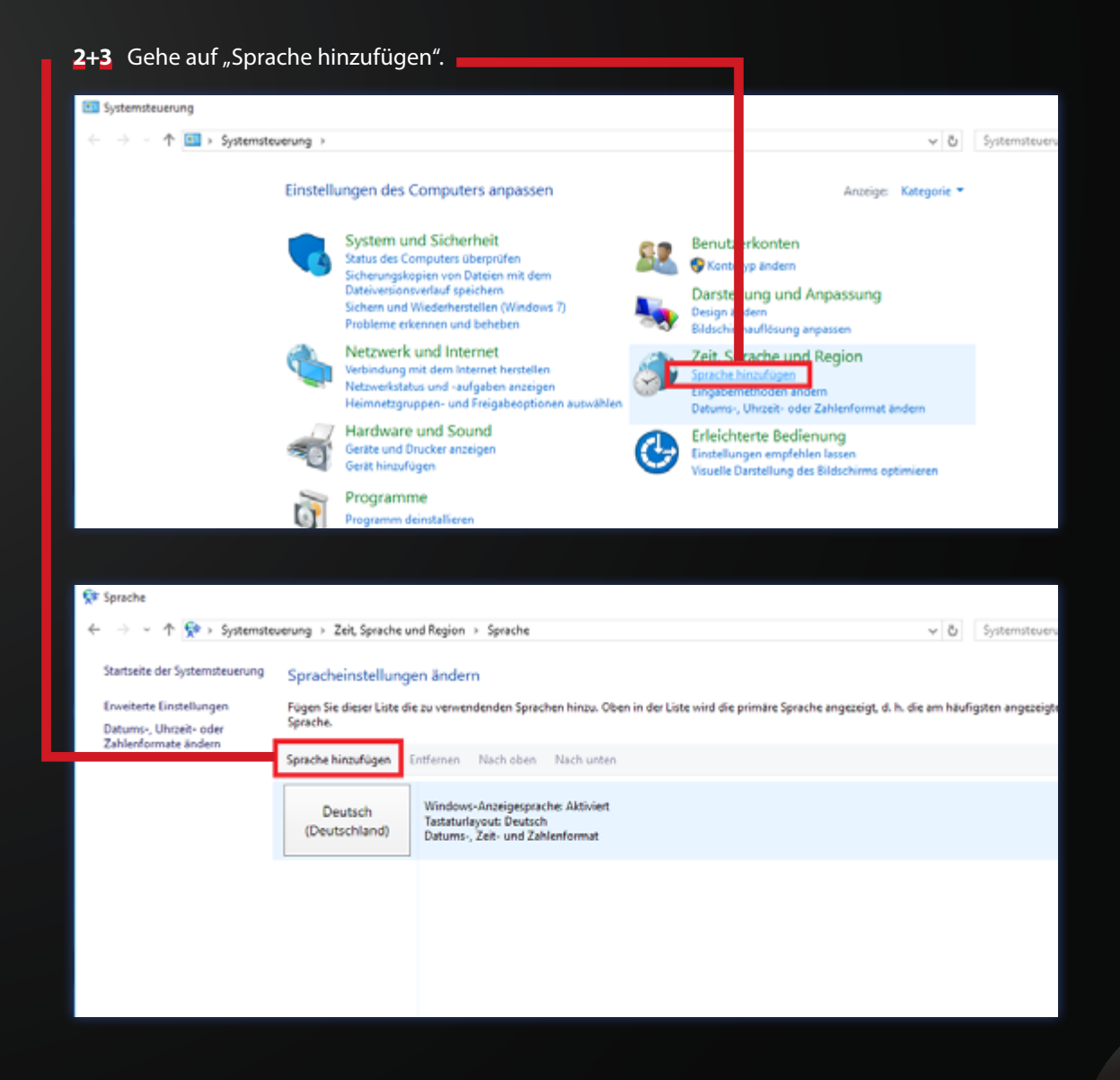

## **WIN10 SPRACHE ÄNDERN**

#### **4** Wähle die gewünschte Sprache.

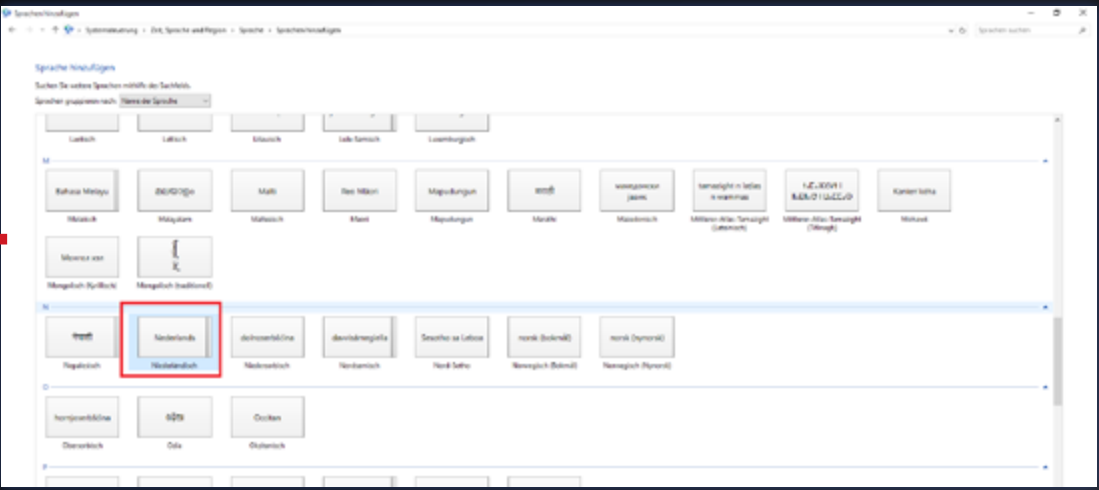

### **5** Wähle dein gewünschtes Keyboard

Layout.

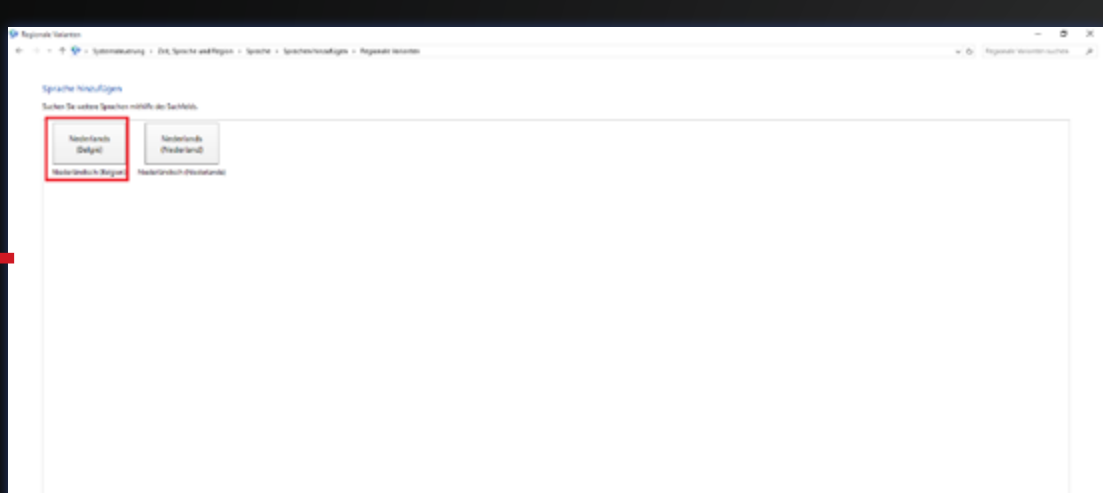

### **6** Gehe nun auf die Sprachoptionen

deiner gewünschten Sprache -->

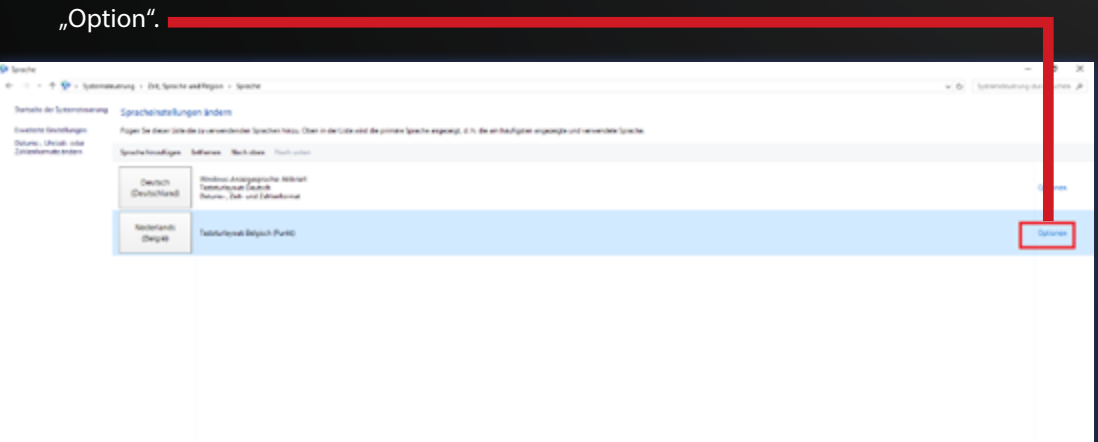

 $\bullet$ 

## **WIN10 SPRACHE ÄNDERN**

- **7** Klicke nun auf "Sprachpaket herun-
- **8** Deine gewünschte Sprache wird nun automa-

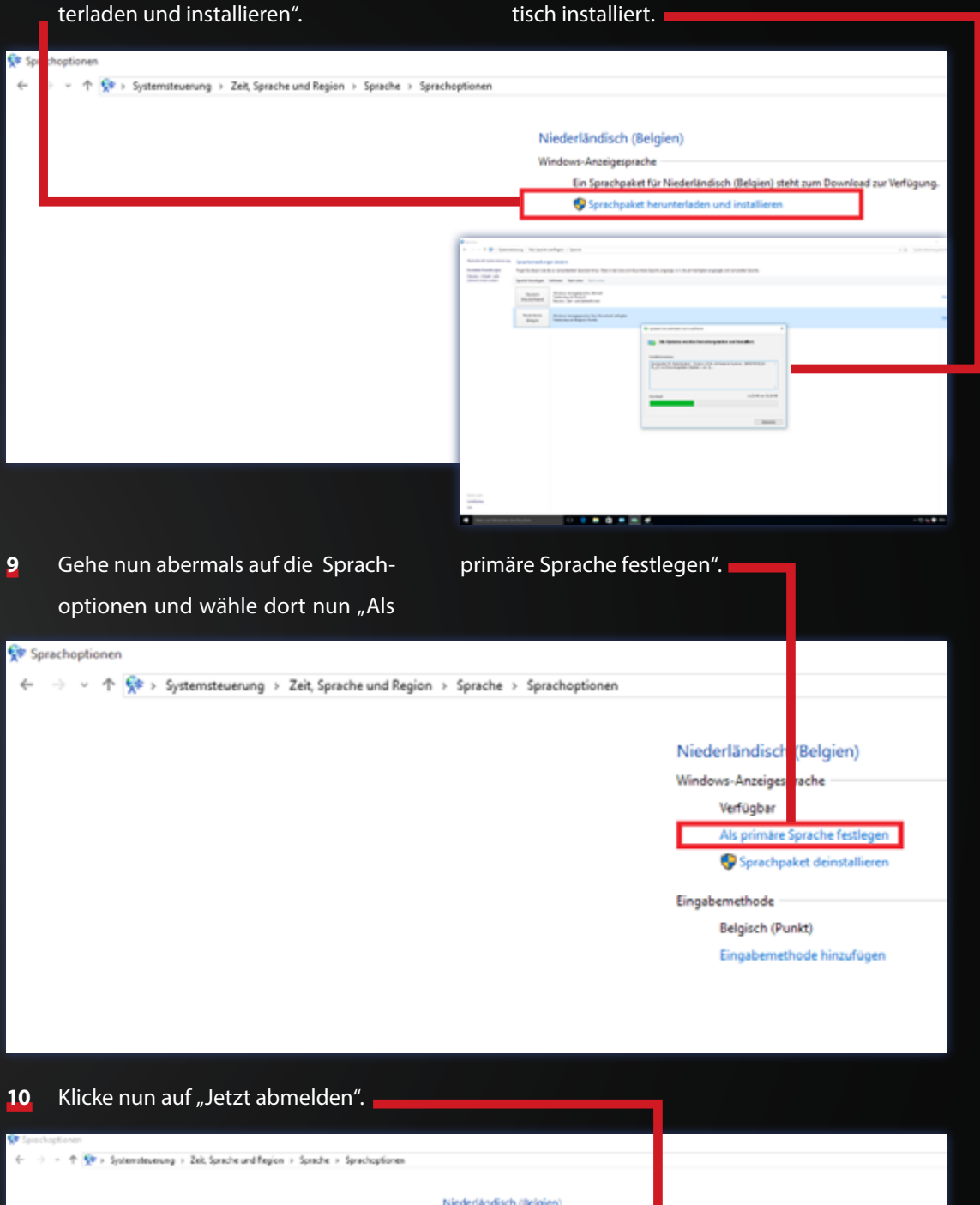

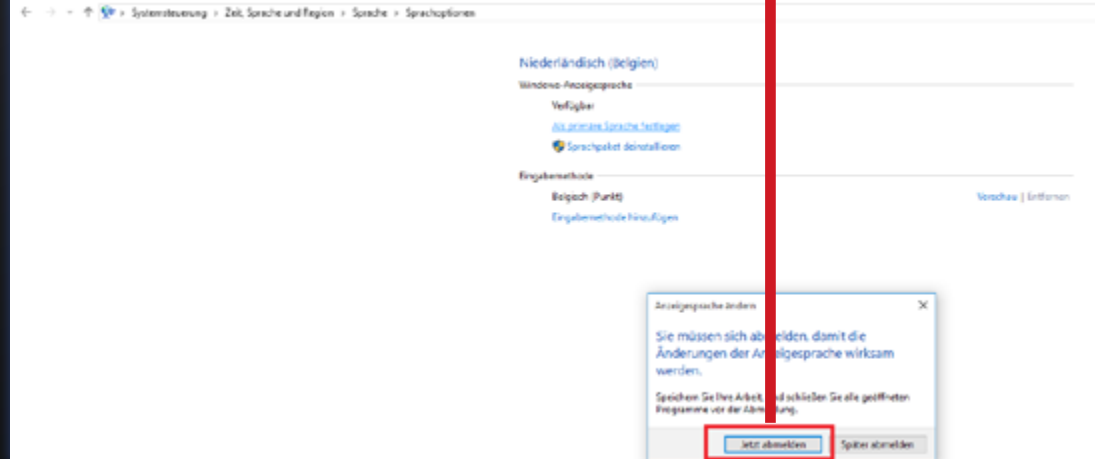

## **SOUND** [1]

Sollten deine Lautsprecher nach dem Anschluss nicht erkannt werden, musst du eventuell die Frontanschlusserkennung deaktivieren. Das machst du wie folgt:

**1** In der Symbolleiste rechts unten findest du einen kleinen orangen Lautsprecher.

Nun klicke mit Rechtsklick auf den Lautsprecher und wähle anschließend "Sound-Manager" aus.

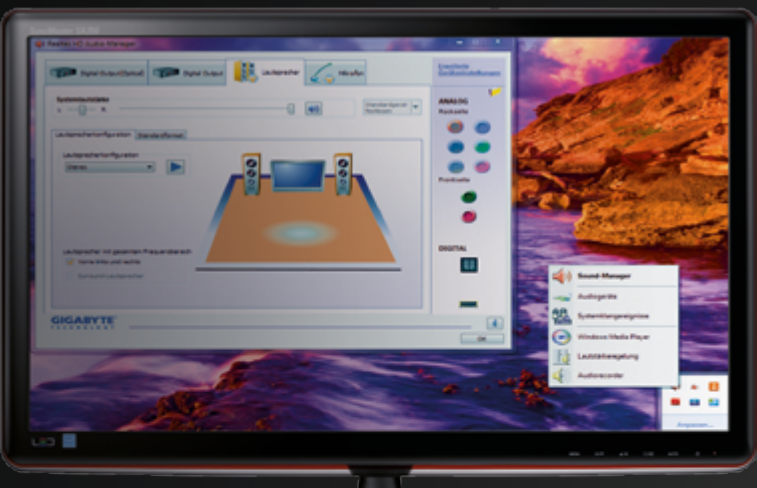

Audio Realtek

**2** Im Sound-Manager angelangt klickst du im rechten oberen Rand des Fensters auf den kleinen Ordner-Button.

Nun öffnet sich ein weiteres kleines Fenster mit Anschlusseinstellungen. nun "Front-Anschlusserkennung deaktivieren".

Die Lautsprecher sollten jetzt ordnungsgemäß funktionieren!

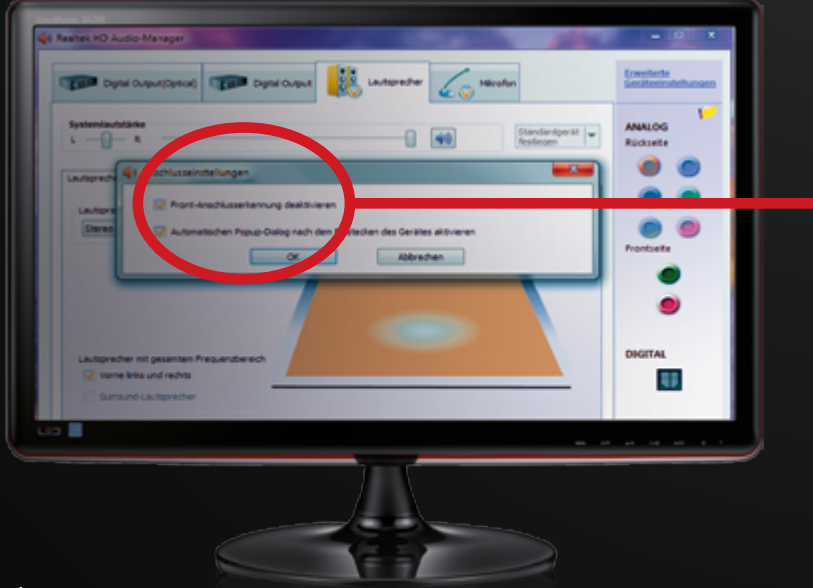

Frontanschlusserkennung

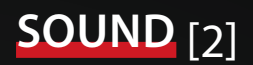

#### **5.1 SOUNDSYSTEM**

Für ein 5.1 Soundsystem beachte bitte wie du die Anschlüsse anschließen musst:

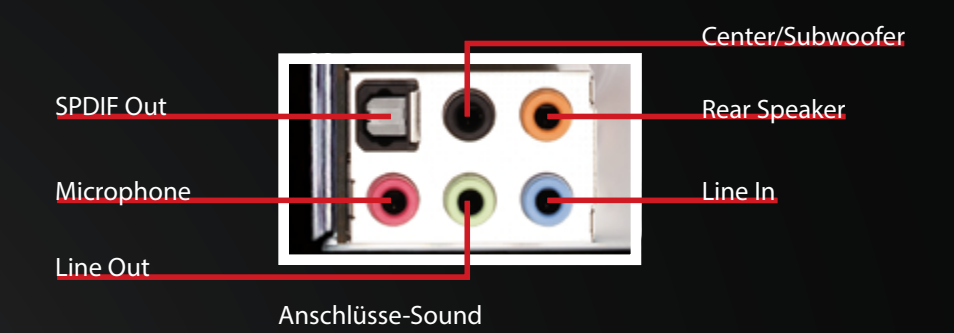

Nachdem du dein 5.1 Soundsystem richtig angeschlossen hast, musst du noch folgendes im Realtek-Menü umstellen:

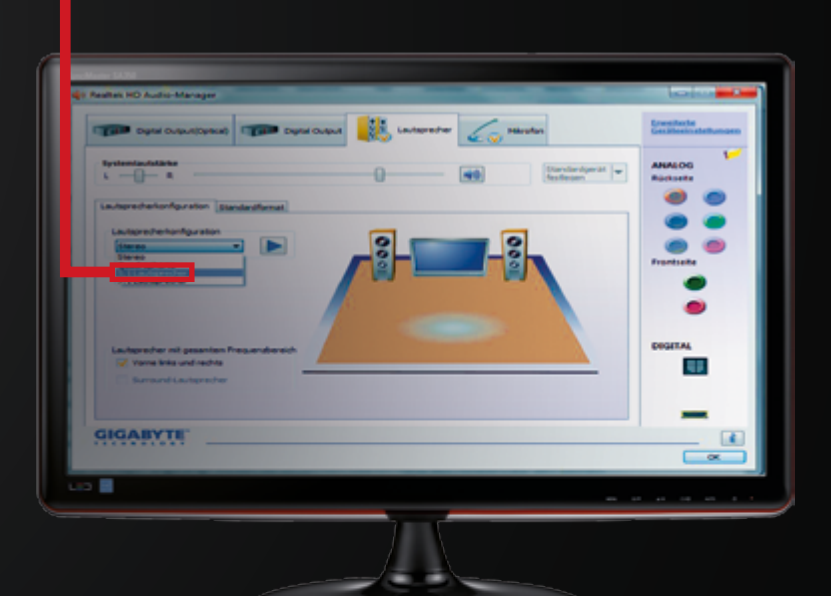

#### 5.1 umstellen

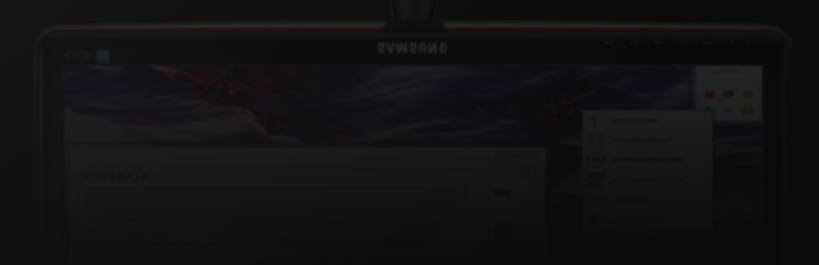

### **BIOS-EINSTELLUNGEN LADEN** [1]

**MSI 970A-G43 MSI 990FXA-GD65 MSI Z77A-G41**

> **1** Drücke nach dem Starten mehrmals die "Entf" Taste um in das BIOS Menü

zu gelangen. Gehe dann entweder mittels Maus oder

den Kursortasten zum Menüpunkt "OC".

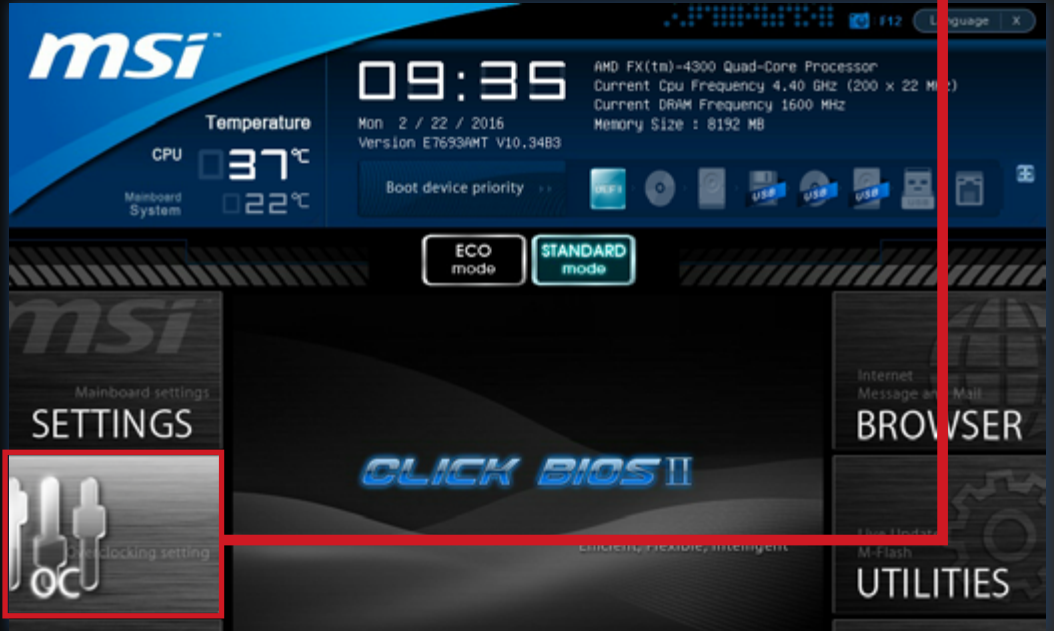

2 Im Menüpunkt "OC" scrolle nun ganz nach unten und wähle den

Punkt "Overclocking Profiles" aus.

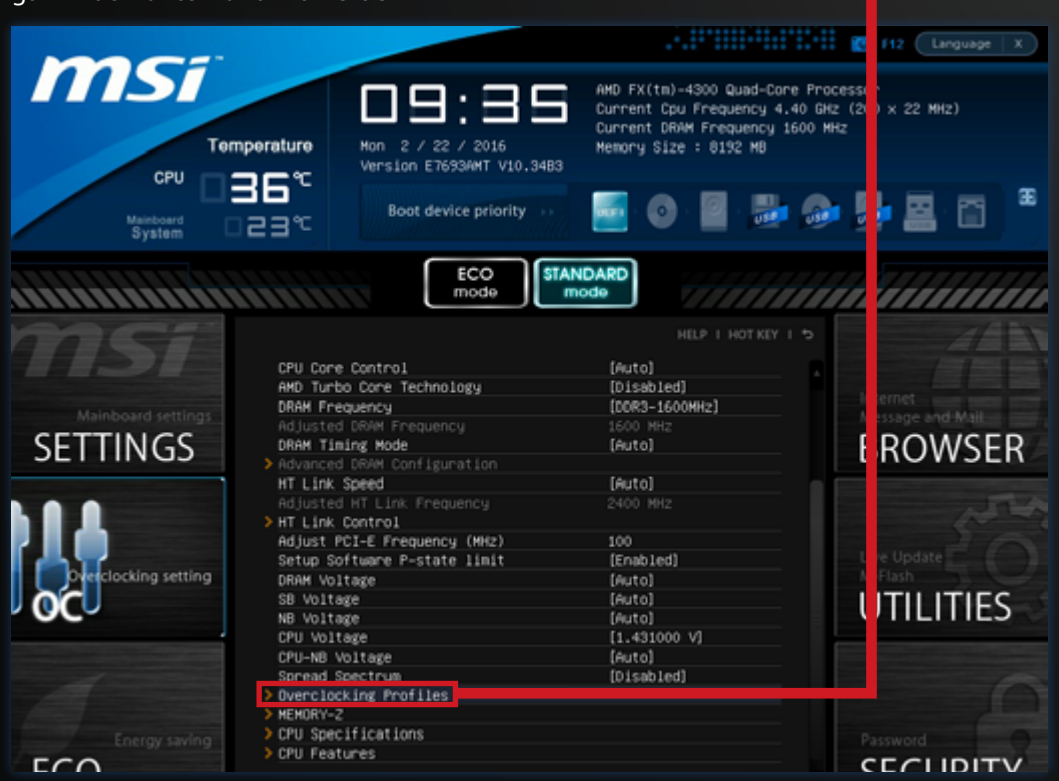

 $\bullet$ 

### **BIOS-EINSTELLUNGEN LADEN** [1]

- aus.  $\therefore$  Filli Hill III **El** 142 (Lequage  $\vert x \rangle$ n isi AMD FX(tm)-4300 Quad-Core Processor<br>Current Cpu Frequency 4.40 GHz (200 x 22 MHz)<br>Current DRAM Frequency 1600 MHz<br>Memory Size : 8192 MB F ┑ Mon 2 / 22 / 2016<br>Version E7693AMT V10.34B3 Temperature CPU ∃6\* Œ ■ ■ ■ ■ ■ G, O **Boot device priority** 2∃℃ Mainboard<br>System ECO **STANDARD** mode mode 7772 <u> A MANAMANA AN</u>  $>$  Overclocking Profile 1 > Overclocking Profile 2 > Unerclocking Profile<br>
> Overclocking Profile 4<br>
> Overclocking Profile 4<br>
> Overclocking Profile 5<br>
> Overclocking Profile 6<br>
> Overclocking Profile Save **SETTINGS BROWSER** > Overclocking Profile Load locking setting **UTILITIES**
- 4 Nun bitte "Load Overclocking Profile 2" auswählen, dieses laden und dann mit der Taste  $nF10" + "Enter"$  neustarten.
- **5** Der PC startet nun wieder mit den gespeicherten Einstellungen.

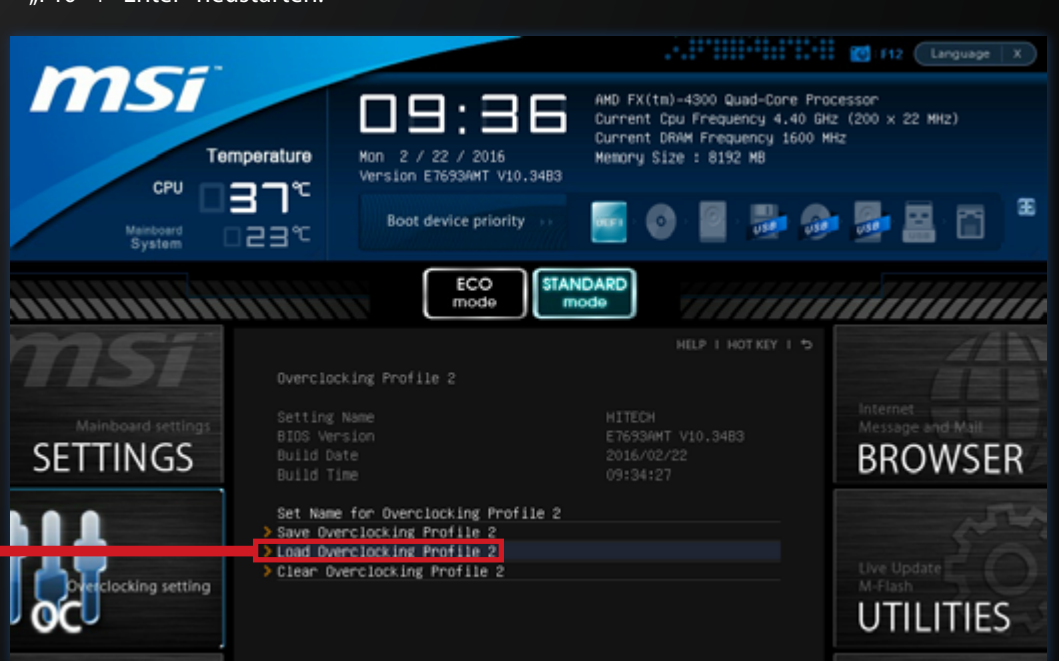

**3** Wähle nun "Overclocking Profile 2"

### **BIOS-EINSTELLUNGEN LADEN** [2]

**MSI G45-GAMING MSI Z97I-GAMING AC X99S GAMING 7 Z97 PC MATE**

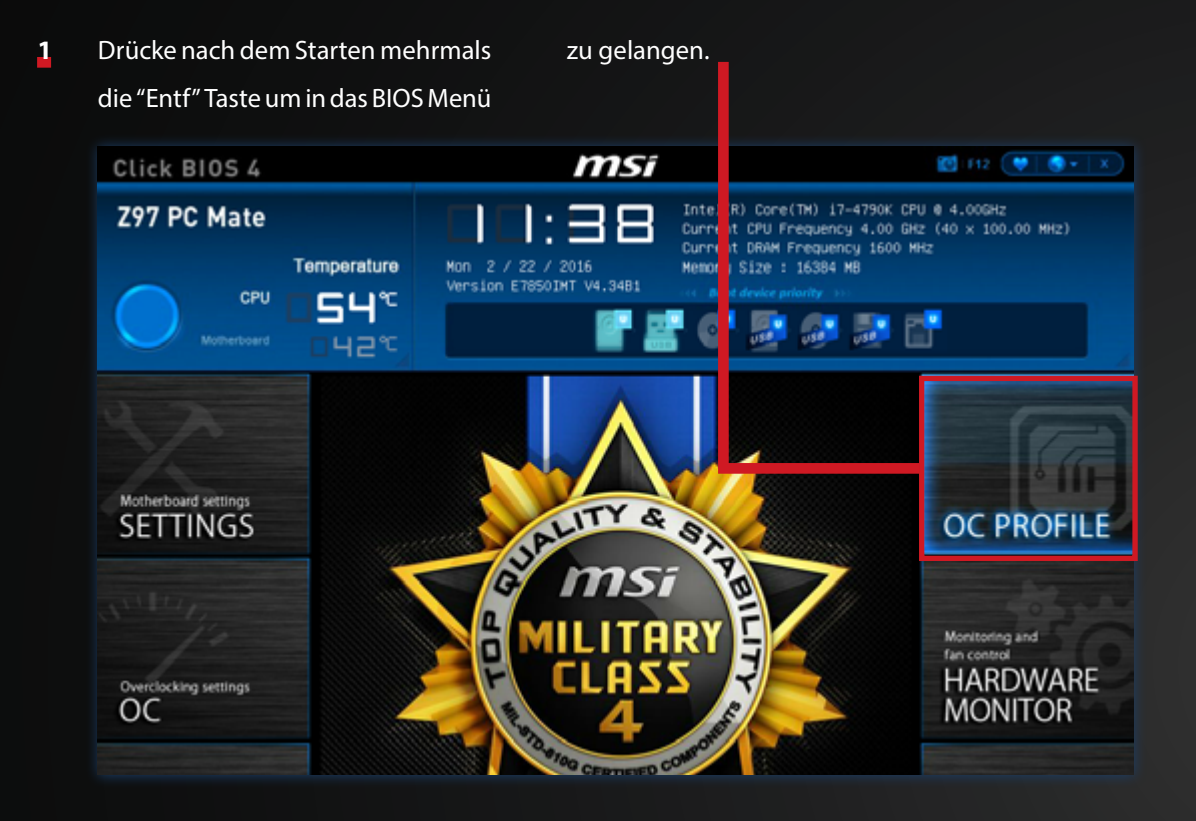

**2** Wähle nun "Overclocking Profile 2 -

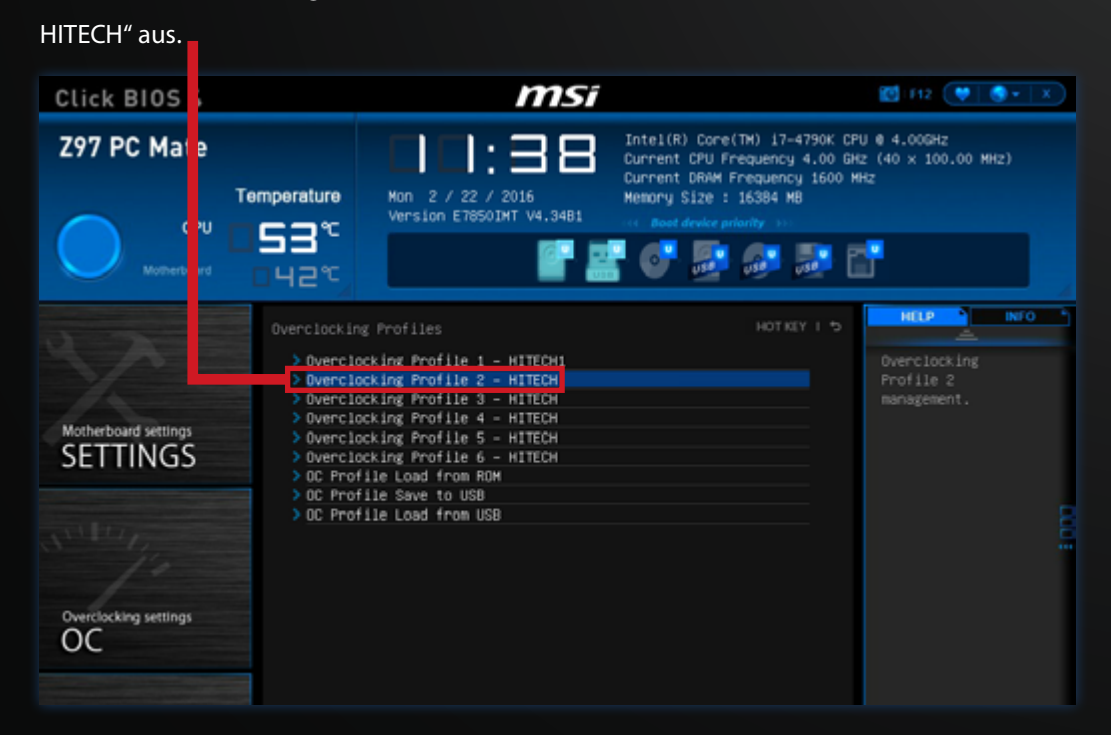

 $\bullet$ 

## **BIOS-EINSTELLUNGEN LADEN** [2]

**3** Nun bitte "Load Overclocking

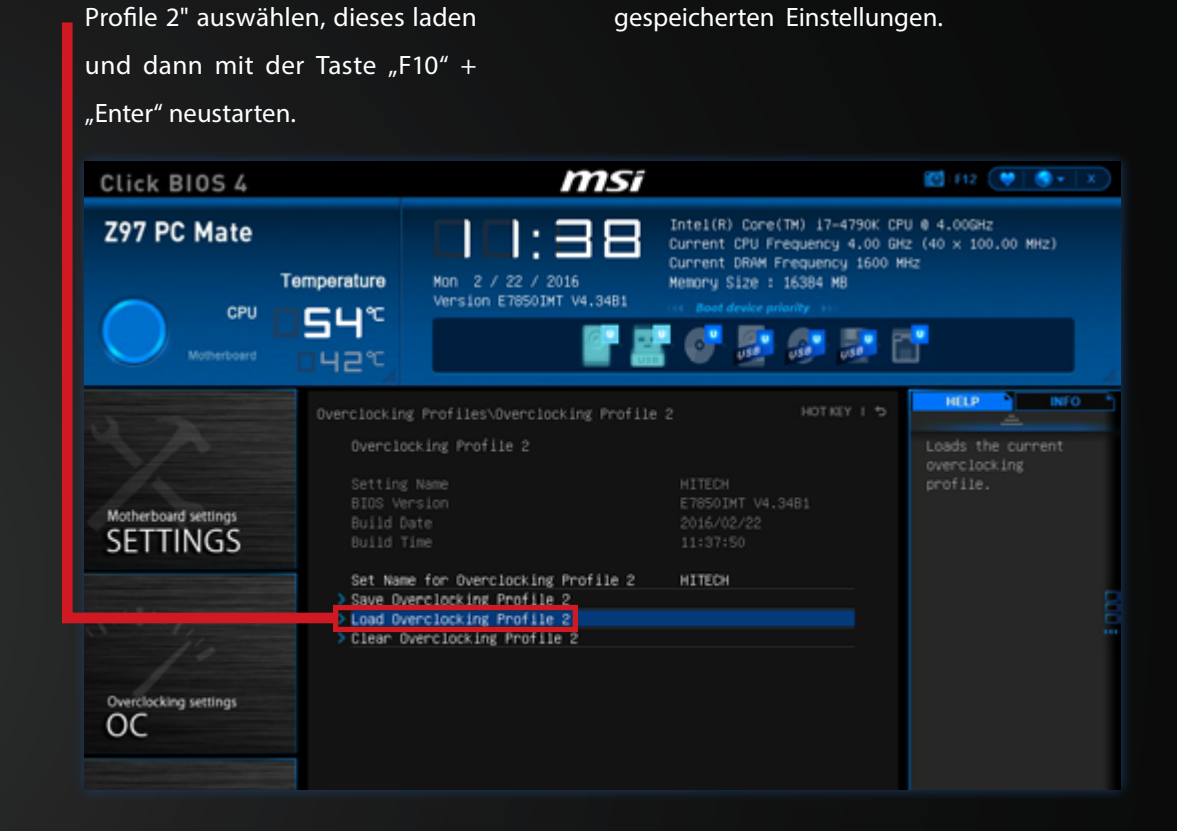

**4** Der PC startet nun wieder mit den

### **BIOS-EINSTELLUNGEN LADEN** [3]

### **MSI Z170A PC MATE OC MSI Z170A GAMING PRO OC MSI Z170A GAMING M5 OC**

**1** Drücke während des Startens mehrmals die "Entf" Taste um in das BIOS Menü zu gelangen.

Hier angekommen drücke die "F7" Taste um in das "Advanced" BIOS Menü zu gelangen.

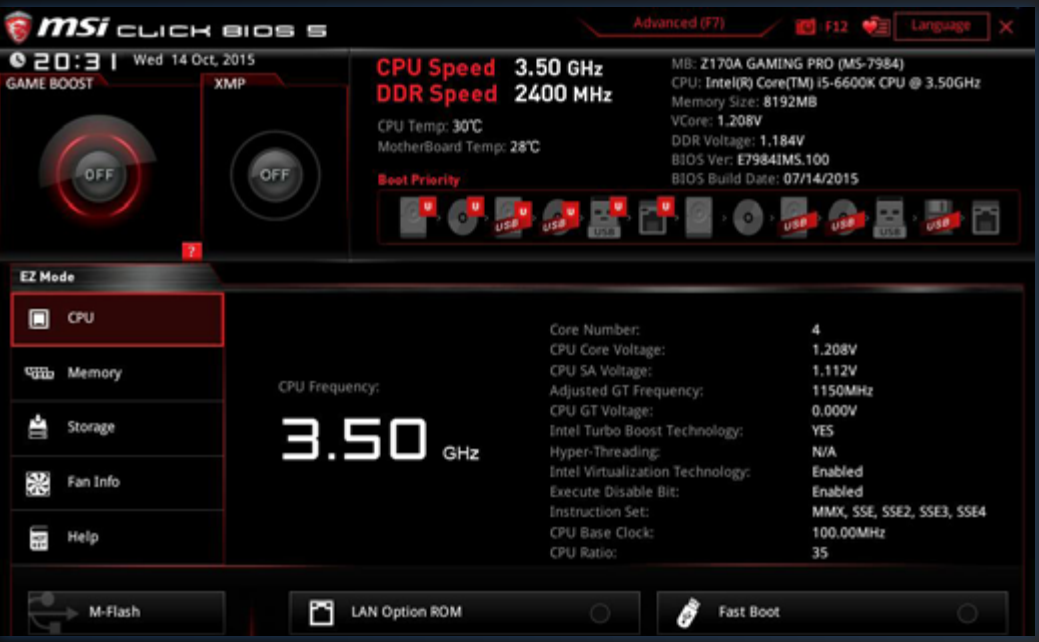

2 Wähle nun das Untermenü "OC

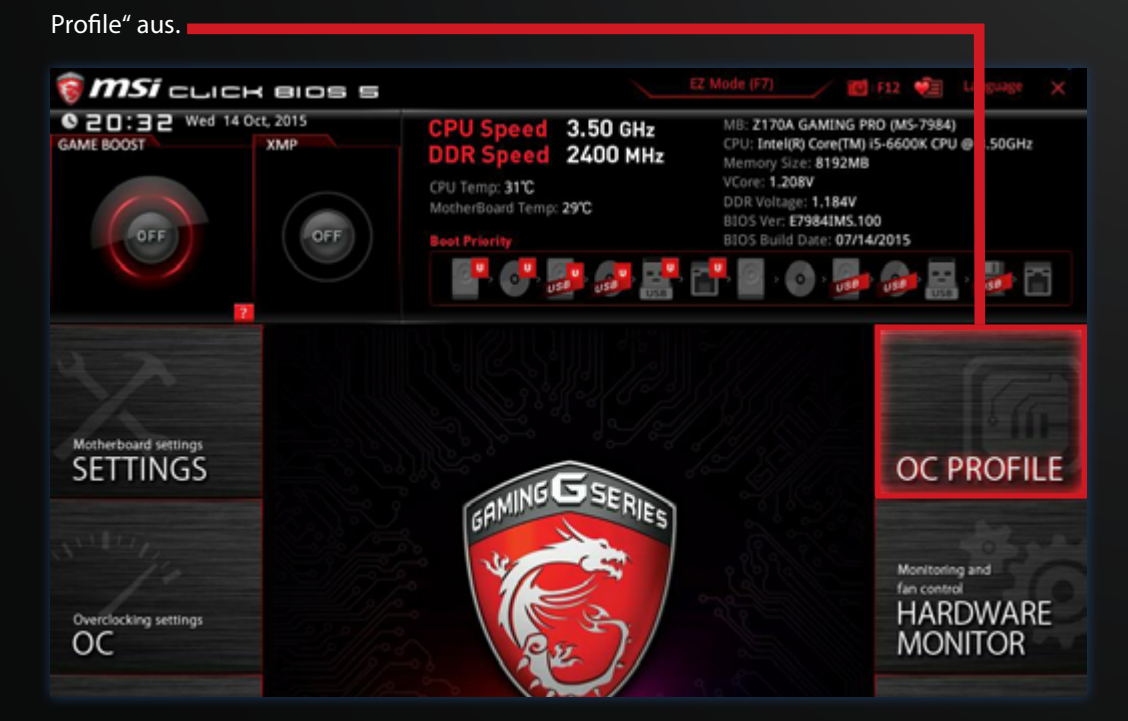

## **BIOS-EINSTELLUNGEN LADEN** [3]

**3** Wähle "Overclocking Profile 2 -

HITECH2" aus.

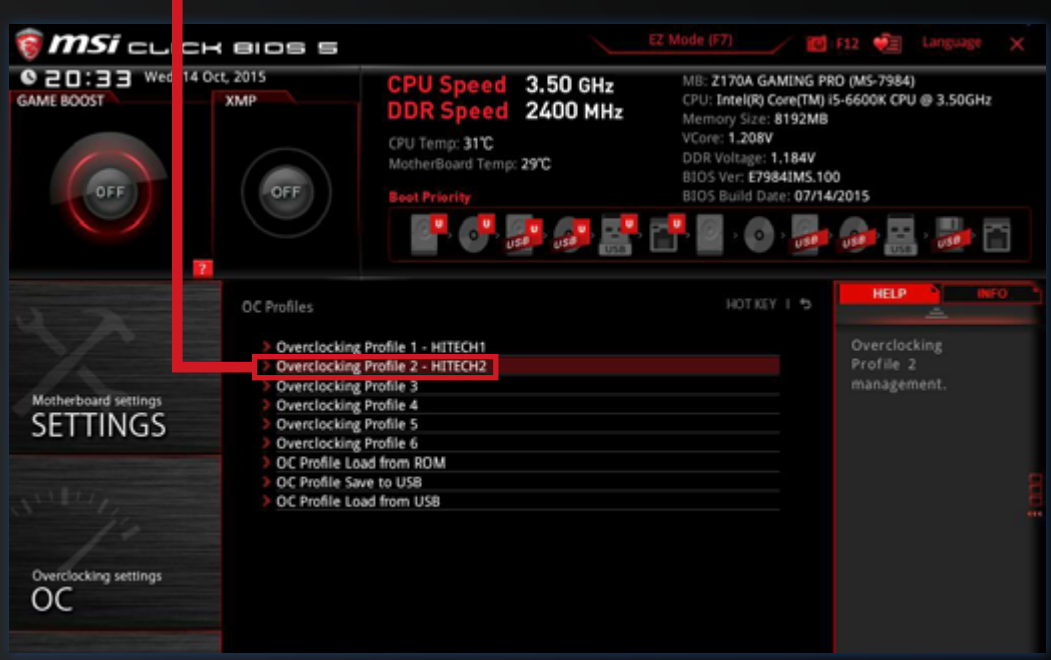

- **4** Wähle "Load Overclocking Profile 2" aus, bestätige und starte den PC durch Drücken der "F10" Taste
- **5** Dein PC sollte jetzt wieder mit den optimalen Einstellungen starten.

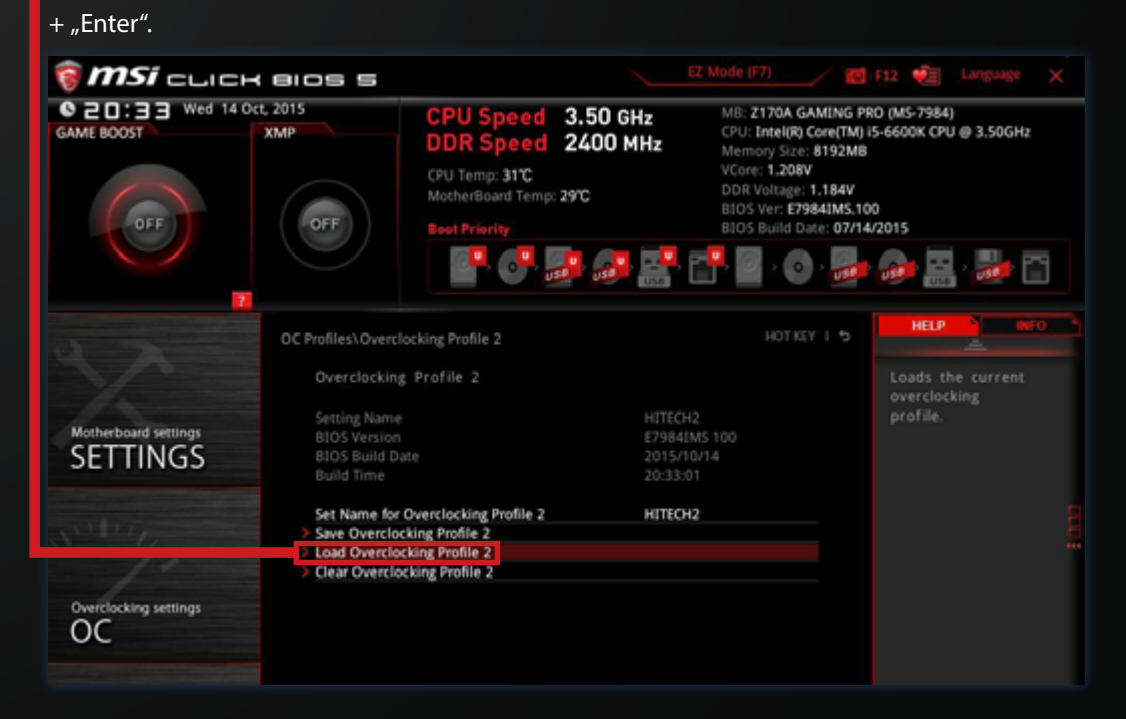

## **WASSERKÜHLUNG**

### **KOMPLETT WASSERGEKÜHLTE PC-SYSTEME**

Beachte bitte folgende Schritte beim Nachfüllen des Wassers deines Wasserkühlungssystems:

- **1** Schalte den PC aus und trenne ihn vom Strom.
- **2** Entferne die linke Seitenwand.
- **3** Löse mit einem Imbus die markierte Schraube.
- **4** Fülle destilliertes Wasser ein bis 90% des Ausgleichsbehälters gefüllt sind.
- **5** Verschließe nun den Ausgleichsbehälter wieder und starte den PC.
- **6** Achte darauf, dass im Betrieb bei der Schraube kein Wasser austritt. Sollte dies der Fall sein, muss die Imbusschraube fester angezogen werden!

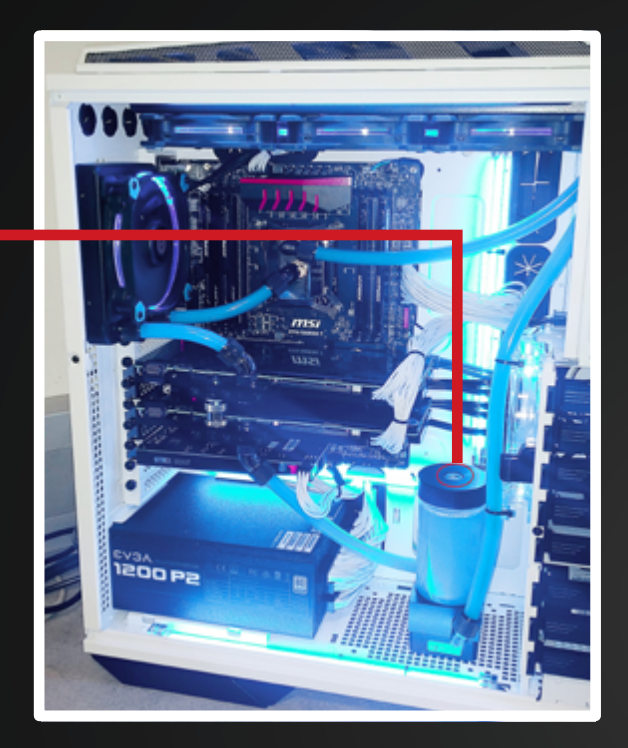

#### **CPU WASSERKÜHLUNG**

Serienmäßig bei Low-Noise Gamer und Xtreme Gamer PC-Systemen.

> Im Gegensatz zu komplett wassergekühlten PC-Systemen ist bei diesen Systemen eine Wassernachfüllung nicht notwendig.

> > CPU Wasserkühlung Bildbeispiel: ASETEK 550LC Extreme

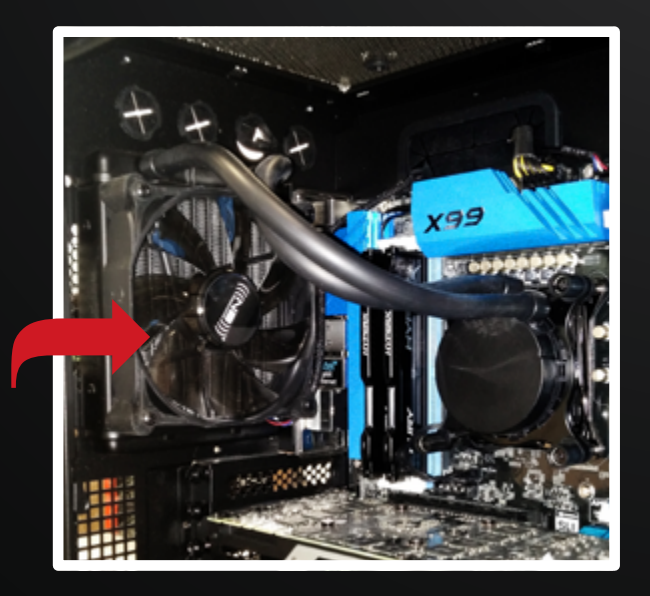

## **NOTEBOOK MANUAL**

Ein ausführliches Notebook Manual ist direkt auf deinem Notebook (Desktop) abgespeichert.

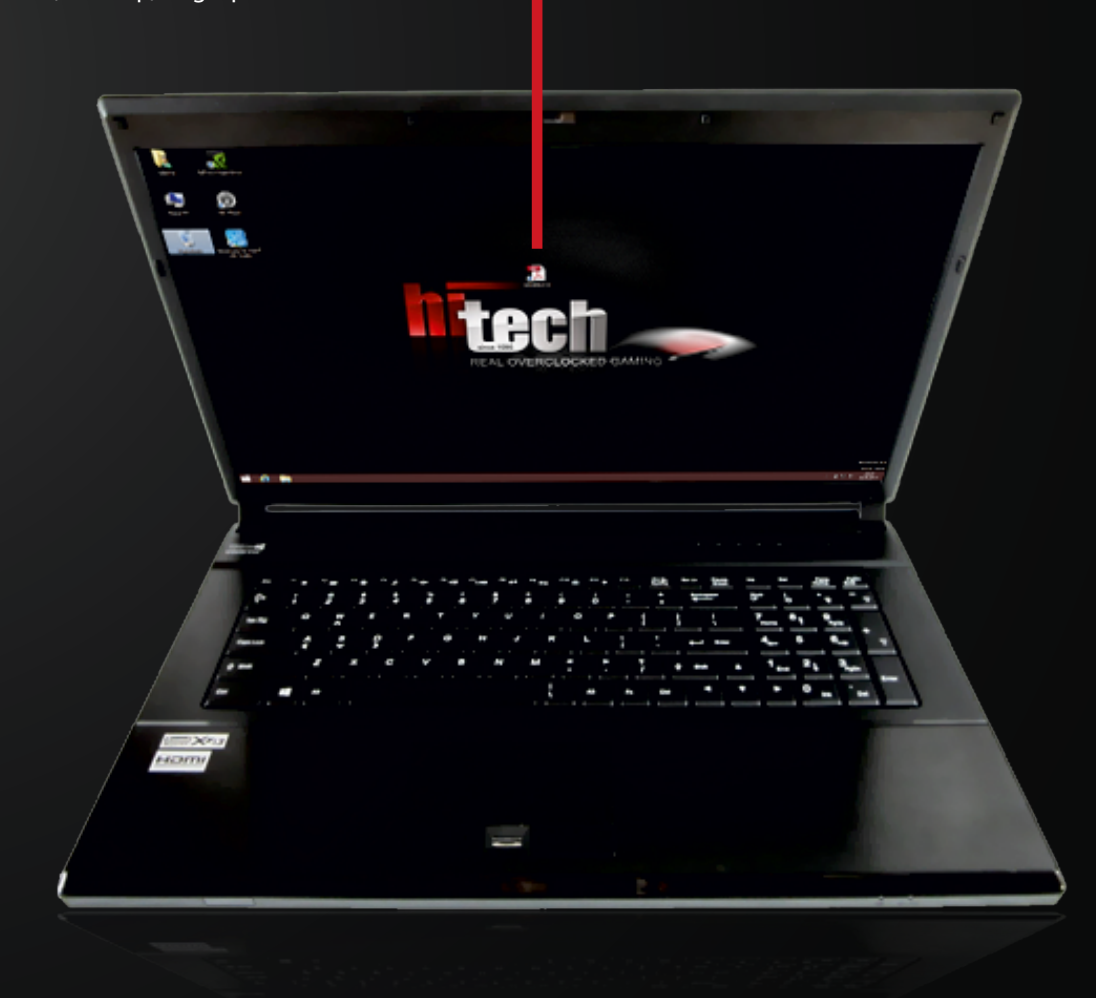

Symbolbild

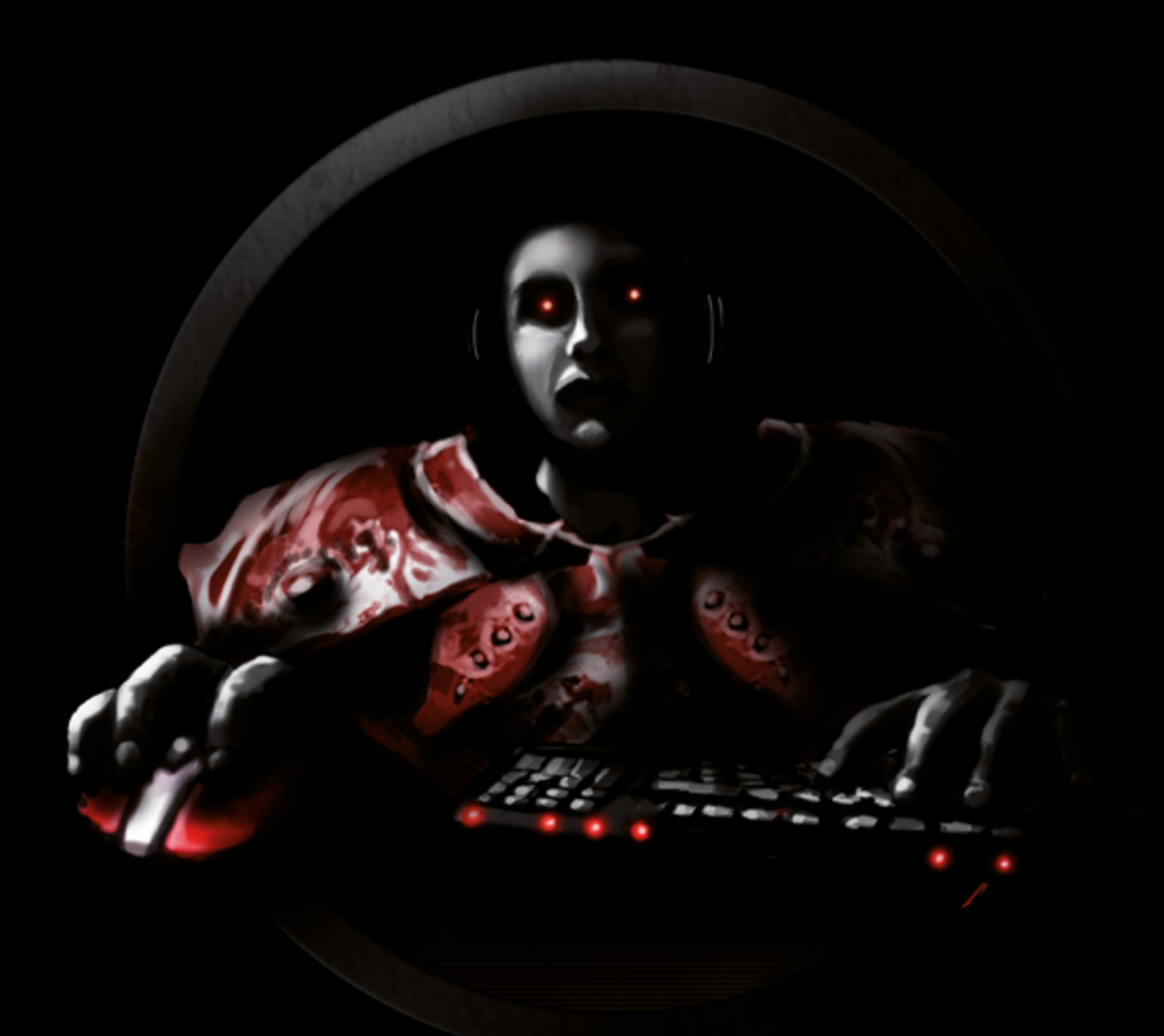

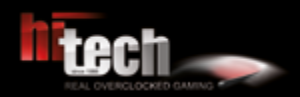

**HI-TECH - REAL OVERCLOCKED GAMING Johann Roithner-Straße 131, 4050 Traun, Tel +43 7229 61000**

> **Copyright© 2016 by HI-TECH. All rights reserved. Version 05/2016**